Veröffentlichung: 1069 Oktober 2023 Artikelnr. 24215.69 Überarbeitet 23.02.24

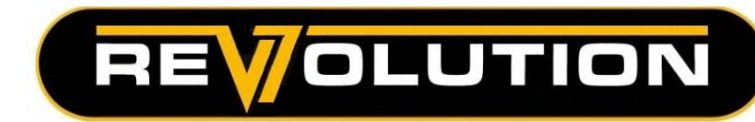

# V7 Revolution Steuerung

Proportionalsteuerungssystem

Standard & Mini-Revolution Steuerung

Bedienungsanleitung

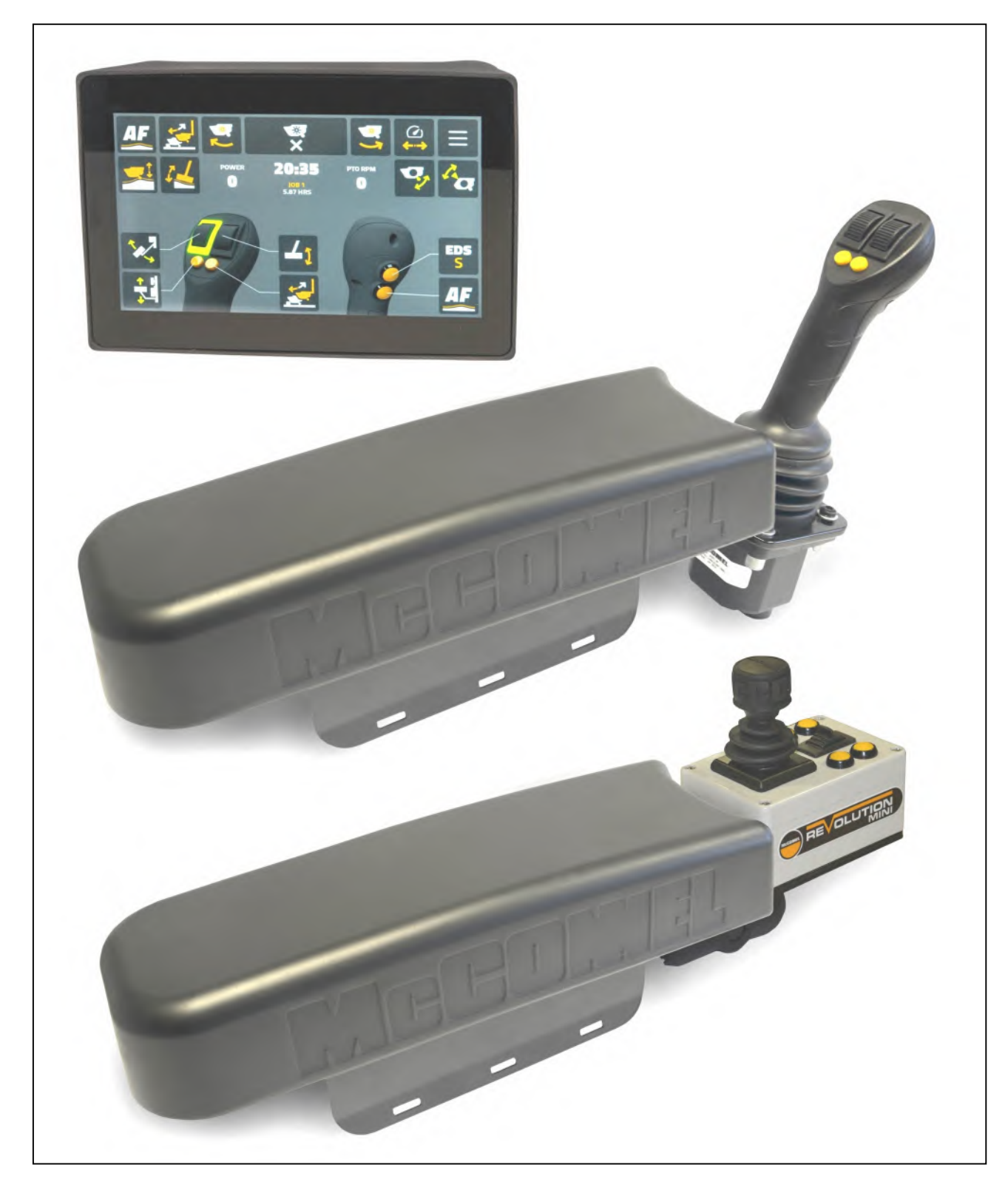

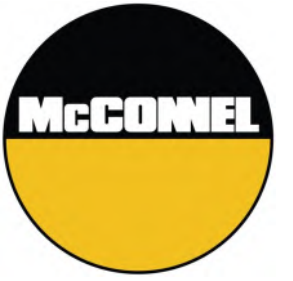

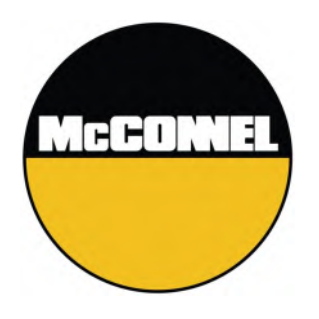

# V7 Revolution Steuerung Proportionalsteuerungssystem

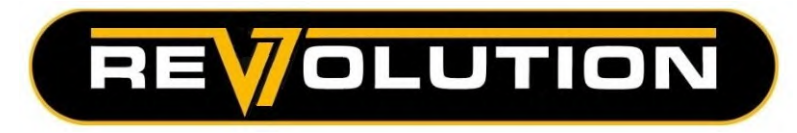

Für Sicherheit und Leistung...

LESEN SIE IMMER ZUERST DAS HANDBUCH

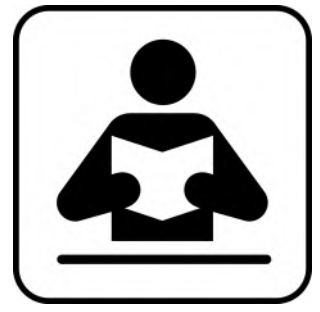

Dieses Handbuch sollte in Verbindung mit der Bedienungsanleitung der Maschine gelesen werden

McCONNEL LIMITED

Temeside Works Ludlow Shropshire England

Telefon: +44 (0)1584 873131 www.mcconnel.com

# **GARANTIEBESTIMMUNGEN**

# **GARANTIE-REGISTRIERUNG**

Alle Maschinen müssen durch den Vertragshändler vor Auslieferung an den Endkunden bei McConnel registriert werden. Bei Erhalt der Güter ist der Käufer dafür verantwortlich, zu überprüfen, dass die Bestätigung der Garantie-Registrierung von dem Vertragshändler in der Bedienungsanleitung vollständig ausgefüllt worden ist.

#### **1. BESCHRÄNKTE GARANTIE**

- *1.01. Sofern nichts anderes vereinbart wird, gewährleistet die McConnel Ltd., dass alle fertig montiert gelieferten Maschinen für einen Zeitraum von 12 Monaten ab dem Datum des Verkaufs an den Ersterwerber frei von Material- und Verarbeitungsfehlern sind. Für alle von der McConnel Ltd. gelieferten selbstfahrenden Maschinen gilt eine Gewährleistung von 12 Monaten oder 1500 Betriebsstunden in Bezug auf Material- und Verarbeitungsfehler ab dem Datum des Verkaufs an den Ersterwerber. Für den Motor gilt die Gewährleistung des Motorherstellers.*
- *1.02. Für alle von der McConnel Ltd. gelieferten und von dem Kunden erworbenen Ersatzteile gilt ab dem Verkaufsdatum an den Ersterwerber eine Gewährleistung von 6 Monaten in Bezug auf Material- und Verarbeitungsfehler. Alle Garantieansprüche auf Ersatzteile müssen durch eine Kopie der Rechnung an den Endbenutzer für das fehlerhafte Teil gestützt sein. Garantieansprüche in Bezug auf Teile, für die keine Rechnung vorhanden ist, können nicht anerkannt werden.*
- *1.03. Die von McConnel Ltd. dem Käufer gebotene Garantie beschränkt sich auf die Reparatur oder den Austausch der in ihrem Werk begutachteten und unter bestimmungsgemäßer Verwendung und Wartung als defekt befundenen Teile, sofern die Mängel auf Material- oder Verarbeitungsfehler zurückzuführen sind. Zurückgesandte Teile müssen vollständig und ungeprüft sein. Für den Versand müssen die Teile sorgfältig verpackt werden, damit es nicht zu Transportschäden kommt. Alle Hydraulikkreise der Komponenten müssen entleert und sicher verschlossen werden, damit keine Flüssigkeit austreten und keine Fremdkörper eindringen können. Bestimmte andere Komponenten, wie zum Beispiel elektrische Geräte, erfordern gegebenenfalls besondere Sorgfalt bei der Verpackung, damit keine Transportschäden auftreten.*
- *1.04. Diese Garantie gilt nicht für Produkte, deren Seriennummernschild der McConnel Ltd. entfernt oder verändert wurde.*
- *1.05. Diese Garantie gilt nur für gemäß den Geschäftsbedingungen registrierte Maschinen und unter der Voraussetzung, dass seit dem Originalerwerb, d.h. dem Datum der Rechnung der McConnel Ltd., nicht mehr als 24 Monate vergangen sind. Maschinen, die länger als 24 Monate im Lager gestanden haben, sind von der Garantie-Registrierung ausgeschlossen.*
- *1.06. Diese Garantie erstreckt sich nicht auf Teile der Ware, die unsachgemäßer oder nicht bestimmungsgemäßer Nutzung, Fahrlässigkeit, Änderung, Modifizierung oder Einbau von Nicht-Originalteilen ausgesetzt wurden oder die durch Unfall, Kontakt mit Hochspannungsleitungen, Kontakt mit Fremdkörpern (Steine, Eisengegenstände, Materialien, die nicht als Vegetation gelten), aufgrund mangelnder Wartung, Verwendung falscher Öle oder Schmiermittel, Verunreinigung des Öls oder Verwendung von Öl, das seine normale Lebensdauer überschritten hat, Versagen oder beschädigt wurden. Diese Garantie gilt nicht für Verschleißteile, wie Klingen, Riemen, Kupplungsbeläge, Filterelemente, Schlegel, Klappensätze, Kufen, Bodeneingriffsteile, Schilde, Schutzvorrichtungen, Verschleißpolster, Luftreifen oder Ketten.*
- 1.07. Temporäre Reparaturen und daraus resultierende Folgeschäden d. h. Öl, Ausfallzeiten und *zugehörige Teile – sind ausdrücklich von der Garantie ausgeschlossen.*
- *1.08. Die Garantie auf Schläuche ist auf 12 Monate beschränkt und erstreckt sich nicht auf Schläuche, die äußere Schäden aufweisen. Nur komplette Schläuche können im Rahmen der Garantie zurückgegeben werden. Schläuche, die abgeschnitten oder repariert wurden, werden zurückgewiesen.*
- *1.09. Die Maschine ist unmittelbar nach dem Auftreten eines Problems, sofort zu reparieren. Die weitere Nutzung von Maschinen nach dem Auftreten eines Problems, kann zu weiteren Komponentenausfällen führen, die sich auf die Sicherheit auswirken können und für die die McConnel Ltd. nicht haftbar gemacht werden kann.*
- *1.10. Wird in Ausnahmefällen für eine Reparatur ein Teil verwendet, das kein Originalteil der McConnel Ltd. ist, so ist der Betrag, der im Rahmen der Garantie zurückerstatteten Kosten auf die Kosten des McConnel Ltd. Standardhändlers für das Originalteil beschränkt.*
- *1.11. Mit Ausnahme wie hierin beschrieben, ist kein Mitarbeiter, Vertreter, Händler oder irgendeine andere Person berechtigt, irgendwelche Garantien irgendeiner Art im Namen von McConnel Ltd. zu gewähren.*
- *1.12. Bei Maschinen mit einer Garantiezeit von über 12 Monaten gelten die folgenden zusätzlichen Ausschlüsse:*
- *1.12.1. Schläuche, freiliegende Rohre und Entlüfter von Hydrauliktanks*
- *1.12.2. Filter*
- *1.12.3. Gummilager*
- *1.12.4. Externe elektrische Verdrahtung*
- *1.12.5. Lager und Dichtungen*
- *1.12.6. Außen liegende Kabel und Verbindungen*
- *1.12.7. Lose, korrodierte Verbindungen, Lichtquellen und LED's*
- *1.13. Alle Wartungsarbeiten, insbesondere Filterwechsel, sind gemäß dem Wartungsplan des Herstellers durchzuführen. Bei Nichtbeachtung erlischt die Garantie. Im Schadensfall sind gegebenenfalls Nachweise für die Durchführung der Wartungsarbeiten vorzulegen.*
- *1.14. Aufgrund von Fehldiagnose oder mangelhafter vorheriger Reparaturarbeiten erforderliche erneute oder zusätzliche Reparaturen sind von der Garantie ausgeschlossen.*

#### *Hinweis: Die Garantie erlischt, wenn Nicht-Originalteile eingebaut oder verwendet wurden. Die Verwendung von Nicht-Originalteilen kann erhebliche Auswirkungen auf die Leistung und die Sicherheit der Maschine haben. Für, durch die Verwendung von Nicht-Originalteilen verursachte Ausfälle oder Sicherheitsmängel, kann die McConnel Ltd. keinesfalls haftbar gemacht werden.*

#### **2. RECHTSMITTEL UND VERFAHREN**

- *2.01. Die Garantie tritt erst in Kraft, wenn der Händler die Maschine über die McConnel Ltd. Internetseite registriert und dies dem Käufer durch Ausfüllen der Garantie-Registrierung bestätigt hat.*
- *2.02. Jeder Fehler muss, sobald er auftritt, einem autorisiertem Händler der McConnel Ltd. mitgeteilt werden. Wird die Maschine nach dem Auftreten eines Fehlers weiterbetrieben, kann es zu weiteren Komponentenausfällen kommen, für die die McConnel Ltd. nicht haftbar gemacht werden kann.*
- *2.03. Reparaturen sollten innerhalb von zwei (2) Tagen nach Auftreten des Fehlers durchgeführt werden. Ansprüche, die für Reparaturen einreicht werden, die mehr als zwei (2) Wochen nach Auftreten des Fehlers oder zwei (2) Tage nach dem Eintreffen der Ersatzteile durchgeführt wurden, werden abgelehnt, es sei denn, die McConnel Ltd. hat dieser Verspätung zugestimmt. Bitte beachten Sie, dass das Versäumnis des Kunden, die Maschine zur Reparatur zu geben, nicht als Grund für eine verspätete Reparatur oder das Einreichen der Garantieansprüche akzeptiert wird.*
- *2.04. Alle Ansprüche müssen innerhalb von 30 Tagen nach dem Tag der Reparatur von einem autorisierten Servicehändler der McConnel Ltd. eingereicht werden.*
- *2.05. Nach der Prüfung des Antrags und der Teile übernimmt die McConnel Ltd. für jeden gültigen Anspruch nach eigenem Ermessen die Kosten für die gelieferten Teile und, falls zutreffend, einen angemessenen Arbeitssatz sowie Kilometergeld.*
- *2.06. Die Einreichung eines Anspruchs ist keine Garantie für die Zahlung.*
- *2.07. Eine von der McConnel Ltd. getroffene Entscheidung ist endgültig.*

#### **3. HAFTUNGSBESCHRÄNKUNG**

*3.01. Die McConnel Ltd. lehnt (mit Ausnahme der hier dargelegten) alle ausdrücklichen sowie stillschweigenden Garantien im Hinblick auf die Waren ab, einschließlich, aber nicht beschränkt auf, die Marktgängigkeit sowie die Eignung für einen bestimmten Zweck.*

- *3.02. Die McConnel Ltd. gibt keine Garantie in Bezug auf Konstruktion/Gestaltung, die Leistungsfähigkeit, die Leistung oder die Gebrauchsfähigkeit der Waren.*
- *3.03. Außer wie hier beschrieben, übernimmt die McConnel Ltd. keine Haftung oder Verantwortung gegenüber dem Käufer oder anderen Personen oder Einrichtungen in Bezug auf irgendeine Haftung, einschließlich für Verluste oder Schäden, die direkt oder indirekt durch die Waren verursacht oder angeblich verursacht wurden, einschließlich, jedoch nicht begrenzt auf, irgendwelche indirekten, speziellen, Folge- oder beiläufig entstandenen Schäden, die aus der Nutzung oder dem Betrieb der Waren oder einer Verletzung dieser Garantie entstanden sind. Die vertragsgemäße Haftung des Herstellers für dem Käufer oder Anderen entstandene Schäden übersteigt in keinem Falle den Preis der Waren.*
- *3.04. Kein Anspruch aus einer behaupteten Verletzung dieser Garantie oder aus Transaktionen im Rahmen dieser Garantie kann nach Verstreichen eines (1) Jahres nach der Ursache geltend gemacht werden.*

#### **4. SONSTIGES**

- *4.01. Die McConnel Ltd. kann auf Bedingungen dieser eingeschränkten Garantie verzichten. Der Verzicht auf eine Bedingung kann jedoch nicht als Verzicht auf andere Bedingungen dieser Bestimmung ausgelegt werden.*
- *4.02. Sollte eine Bestimmung dieser eingeschränkten Garantie gegen das geltende Recht verstoßen und nicht rechtskräftig sein, führt ihre Ungültigkeit nicht zum Erlöschen der übrigen Bestimmungen.*
- *4.03. Das geltende Recht kann neben den hier enthaltenen gegebenenfalls zusätzliche Rechte und Vorteile für den Käufer vorsehen.*

*McConnel Limited*

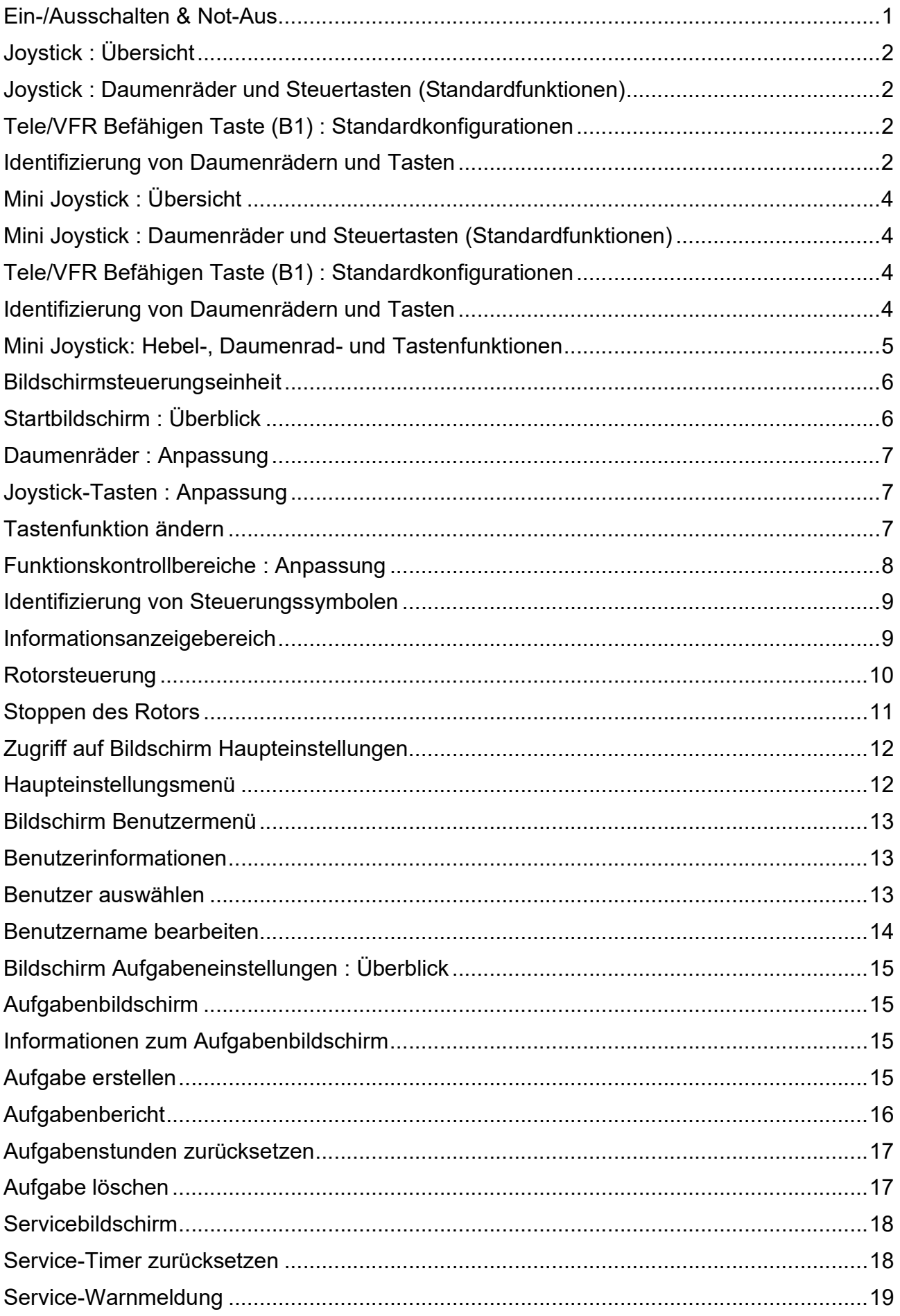

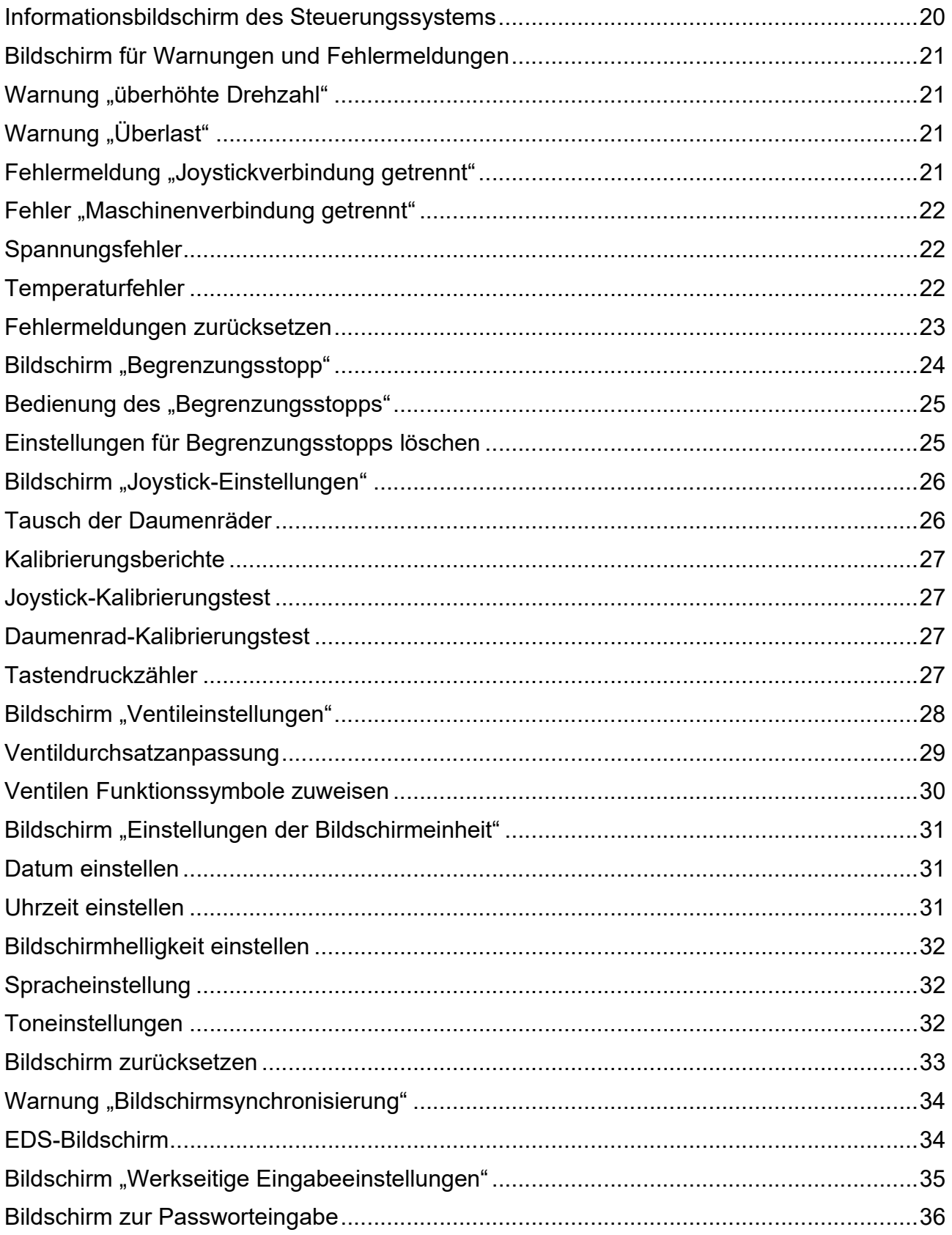

#### EIN-/AUSSCHALTEN & NOT-AUS

Der Ein-/Ausschalter für die Steuereinheit befindet sich an der Armlehnenhalterung neben dem Joystick.

OLUTION

#### **EINschalten**

Drehen Sie den Knopf im Uhrzeigersinn, um die Steuereinheit einzuschalten, der Knopf federt dann nach oben.

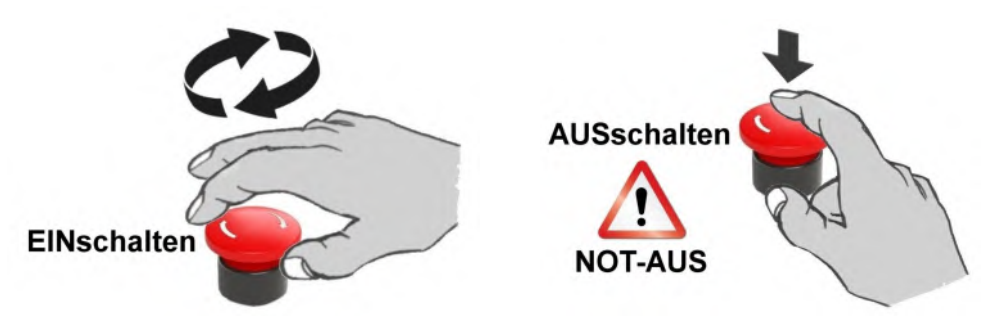

#### AUSschalten

Drücken Sie den Knopf nach unten, um das Steuergerät auszuschalten oder einen NOT-AUS auszulösen.

#### Not-Aus

In allen Notfallsituationen müssen der Betrieb und die Funktionen der Maschine sofort gestoppt werden. Stoppen Sie den Zapfwellenbetrieb mithilfe der Traktorsteuerung und unterbrechen Sie dann sofort die Stromversorgung der Maschine mit der Taste "AUS" (Not-Aus) an dieser Steuereinheit.

#### Auto-Reset der Maschinen

Wenn die "Auto-Reset"-Funktion aktiv ist, kann sich der Armsatz der Maschine unbeabsichtigt bewegen, selbst wenn die Zapfwelle ausgeschaltet ist und stillsteht. Vergewissern Sie sich immer, dass die Stromversorgung der Maschine in Notfallsituationen und/oder wenn die Maschine nicht in Betrieb ist, mit der Taste "AUS" (Not-Aus) an der Steuereinheit ausgeschaltet wird.

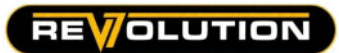

# JOYSTICK-BEDIENELEMENTE - v7 REVOLUTION

# Joystick : Übersicht

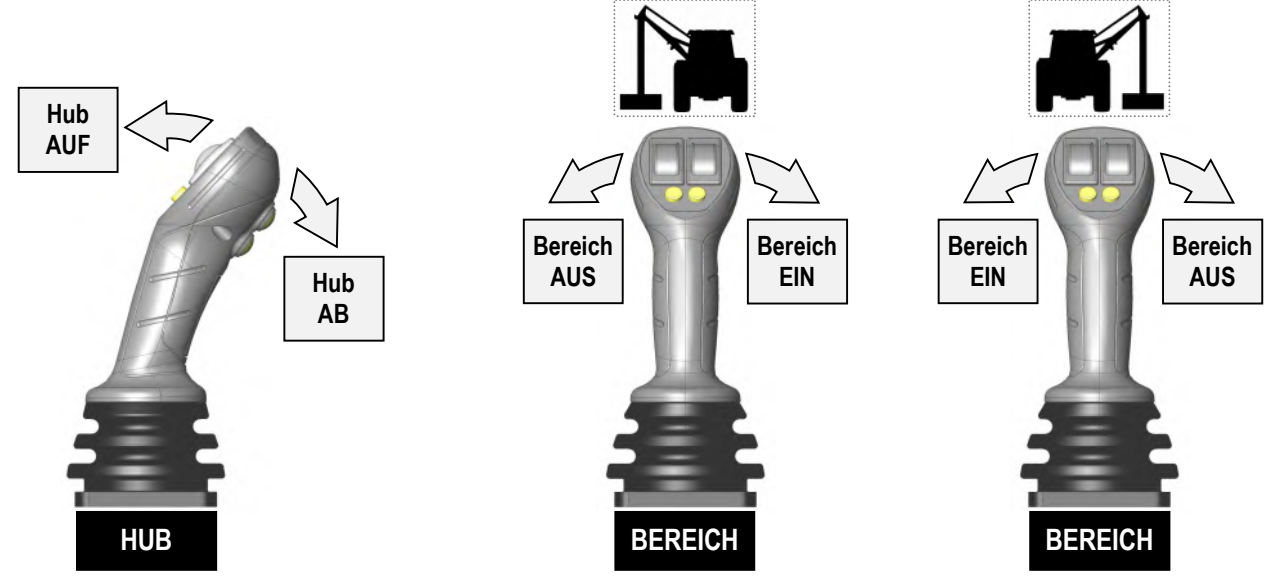

# Joystick : Daumenräder und Steuertasten (Standardfunktionen)

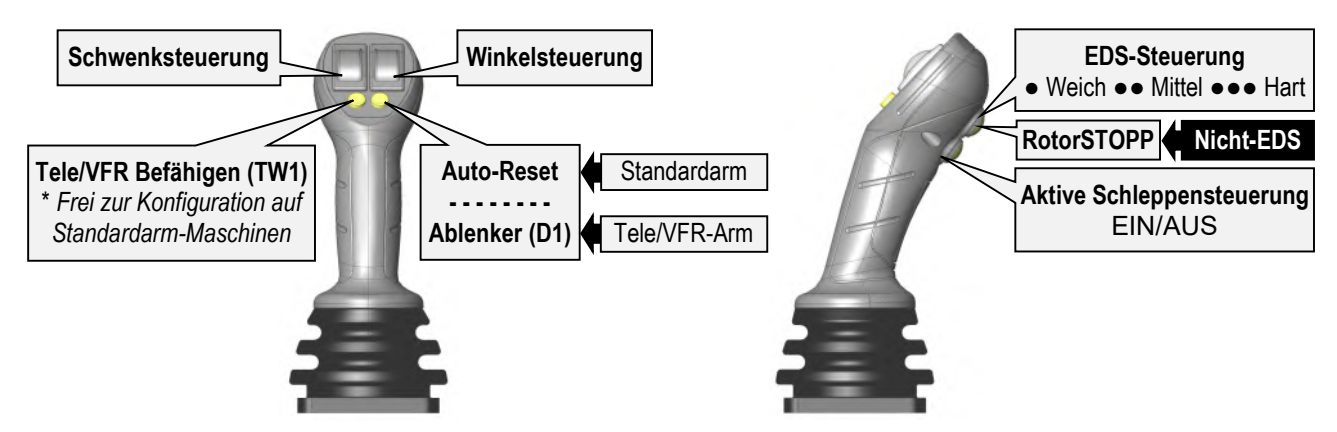

# Tele/VFR Befähigen Taste (B1) : Standardkonfigurationen

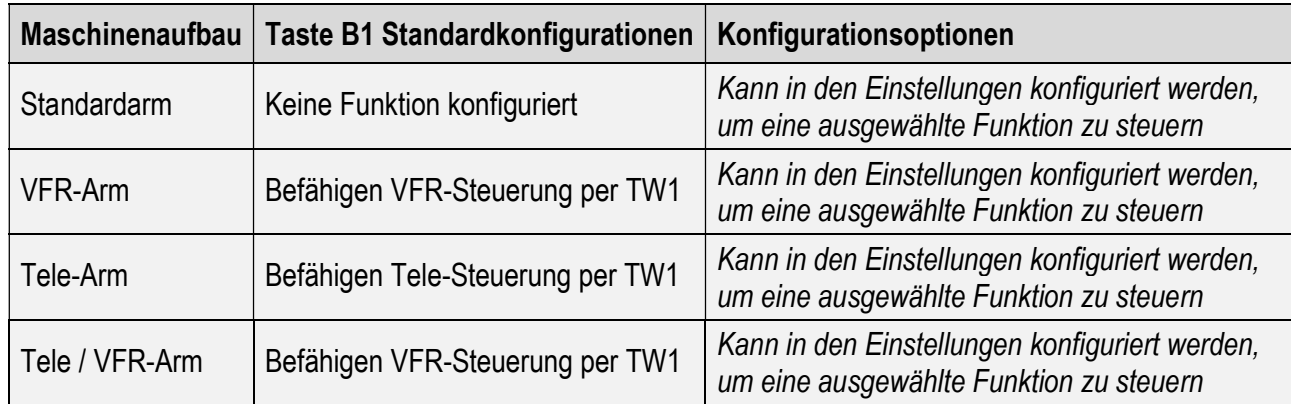

# Identifizierung von Daumenrädern und Tasten

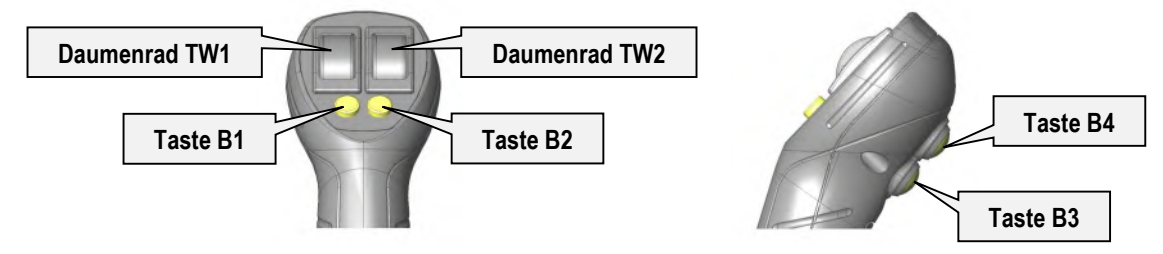

#### v7 Revolution Steuerungssystem

#### Joystick: Hebel-, Daumenrad- und Tastenfunktionen

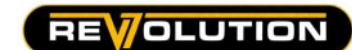

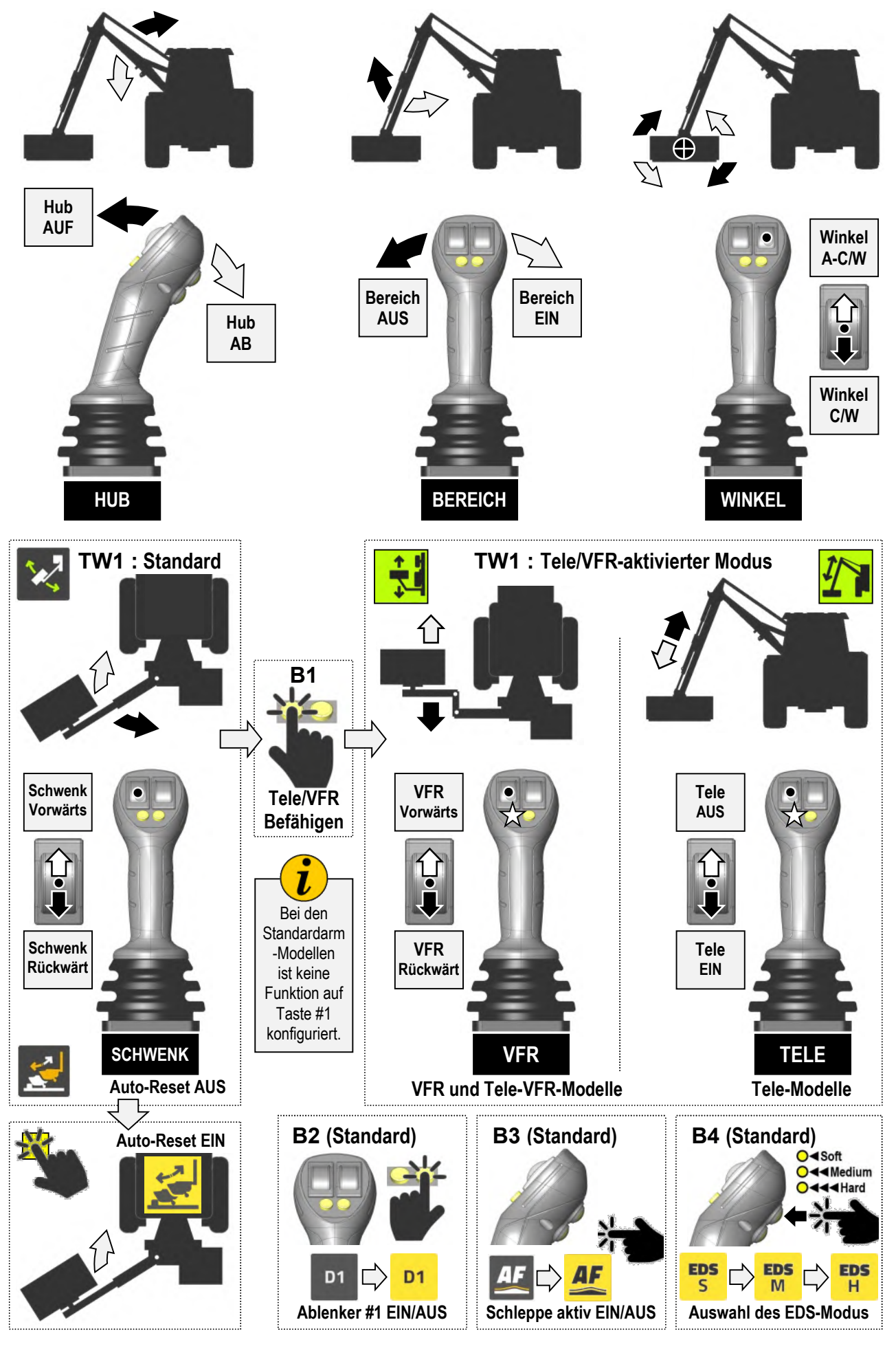

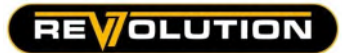

# JOYSTICK-BEDIENELEMENTE – v7 MINI REVOLUTION

# Mini Joystick : Übersicht

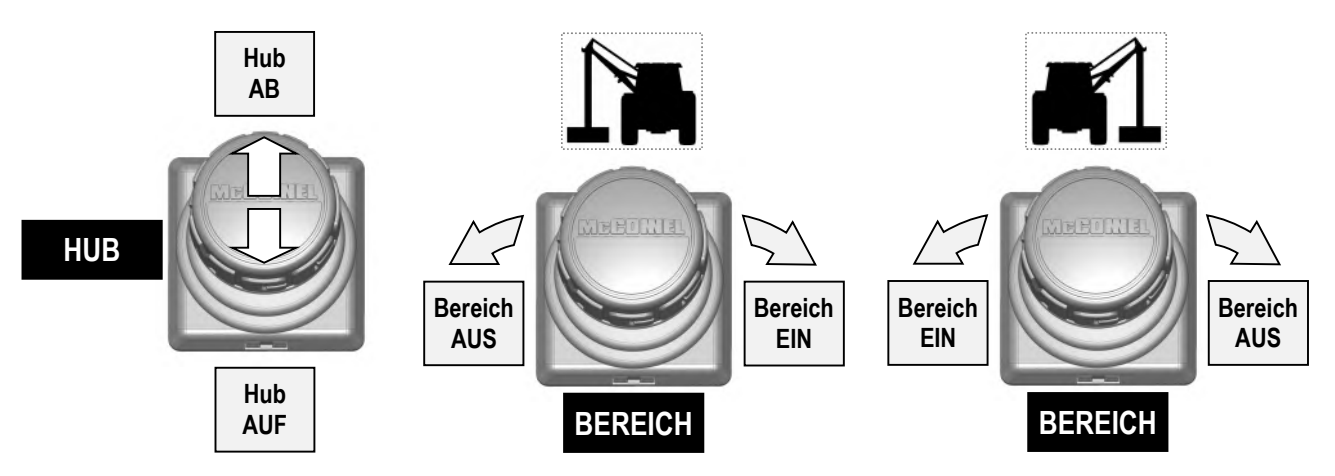

# Mini Joystick : Daumenräder und Steuertasten (Standardfunktionen)

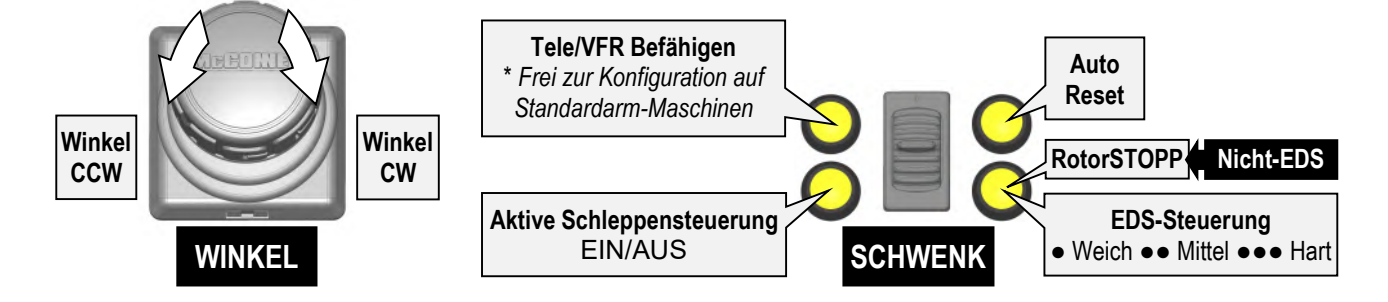

# Tele/VFR Befähigen Taste (B1) : Standardkonfigurationen

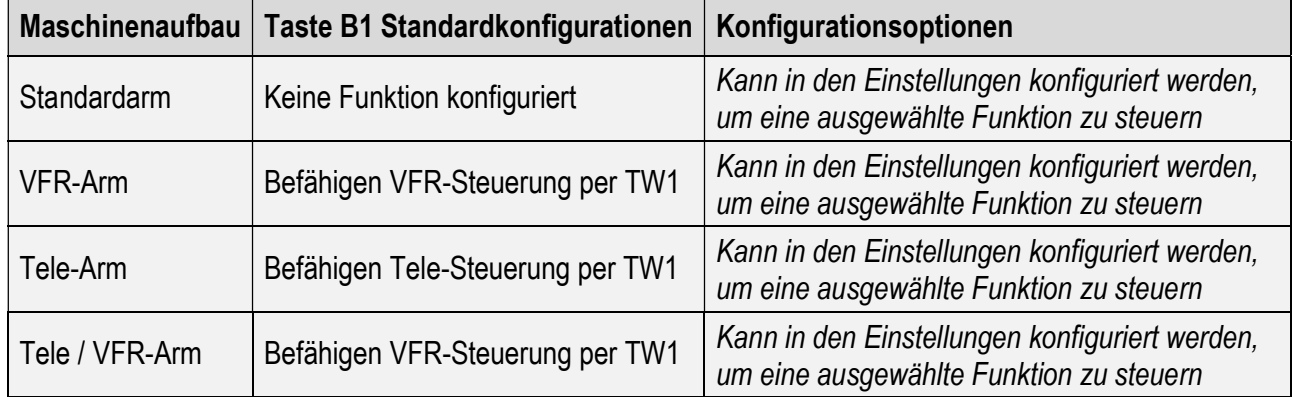

# Identifizierung von Daumenrädern und Tasten

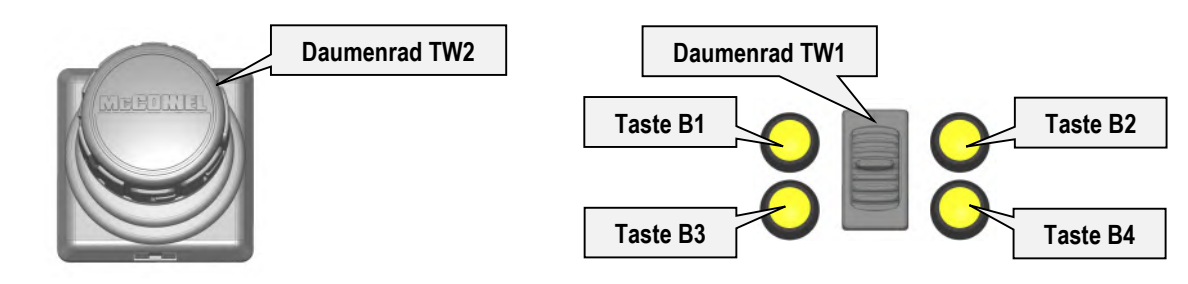

#### v7 Revolution Steuerungssystem

#### Mini Joystick: Hebel-, Daumenrad- und Tastenfunktionen

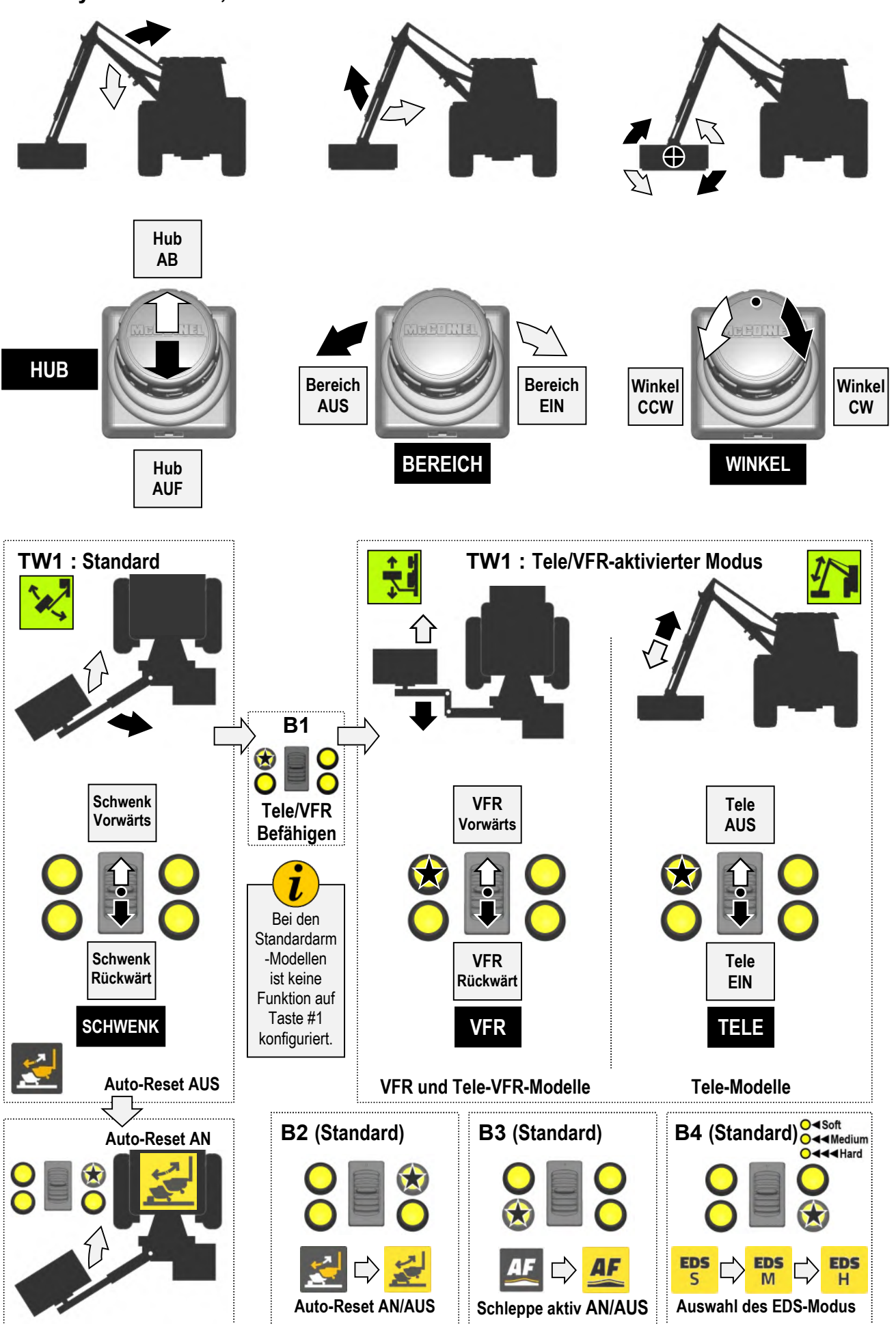

**REVOLUTION** 

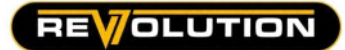

#### BILDSCHIRMEINHEIT

#### Bildschirmsteuerungseinheit

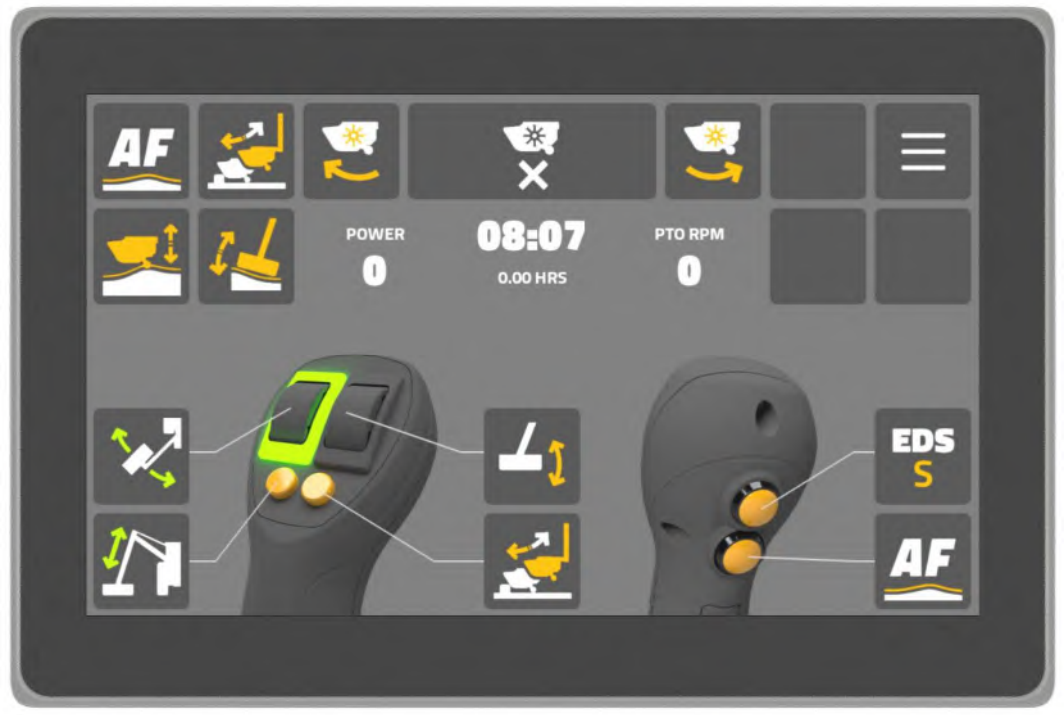

v7 Revolution Bildschirmeinheit

# Startbildschirm : Überblick

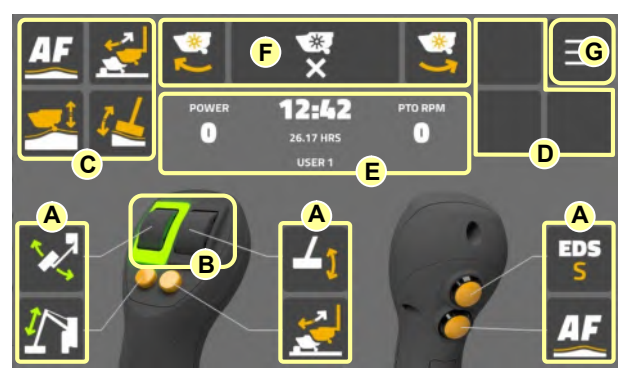

#### Daumenrad- und Tastenfunktionen

- A. Daumenrad- und Tastenfunktionen.
- B. Daumenrad-Statusindikator.
- C. Funktionskontrollbereich 1.
- D. Funktionskontrollbereich 2.
- E. Informationsanzeigebereich.
- F. Rotorsteuerungsbereich.
- G. Symbol für Zugriff auf Einstellungen.

Zeigt den Daumenrädern und Tasten zugewiesene Funktionen und den aktiven Status an.

#### Daumenrad-Statusindikator

Zeigt den aktuellen Daumenrad-Betriebsmodus an (normal oder invertiert).

#### Funktionskontrollbereich 1

Anzeigebereich für bildschirmgesteuerte Steuersymbole.

#### Funktionskontrollbereich 2

Zusätzlicher Anzeigebereich für bildschirmgesteuerte Steuersymbole.

#### Informationsanzeigebereich

Anzeigefeld für Maschinen- und Benutzerinformationen.

#### Rotorsteuerungsbereich

Steuersymbole für den Rotorbetrieb: [ Rotor EIN (bergauf) ] [ Rotor AUS ] [ Rotor EIN (bergab) ]

## Symbol für Zugriff auf Einstellungen

Navigationssymbol für den Zugriff auf das Maschinen- und Benutzereinstellungsmenü.

#### v7 Revolution Steuerungssystem

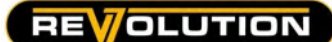

#### Daumenräder : Anpassung

Standardmäßig sind die Daumenräder für die Betätigung von "Schwenken" (TW1) und "Winkel" (TW2) vorgesehen. Dieser Modus kann innerhalb der Einstellungen "getauscht" werden, um "Winkel" (TW1) und "Schwenken" (TW2) zu steuern. Anweisungen zum Vertauschen des Daumenrads finden Sie auf der Seite mit den Joystick-Einstellungen.

#### Joystick-Tasten : Anpassung

Standardmäßig steuern die Joystick-Tasten die folgenden Funktionen bzw. ermöglichen deren Ausführung:

- B1 : 5. Anschluss
- B2 : Auto-Reset
- B3 : EDS-Steuerung
- B4 : Aktivierte Schwimmstellung

Bei Bedarf können die Tasten vom Benutzer individuell angepasst werden, um verschiedene Funktionen zu steuern.

#### Tastenfunktion ändern

Um die Steuerfunktion einer Taste zu ändern, gehen Sie wie folgt vor:

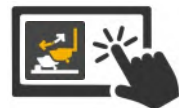

Wählen und halten Sie das "Steuerungssymbol" für die Tastenfunktion, die Sie ändern möchten.

Alle verfügbaren Steuerungssymbole werden angezeigt.

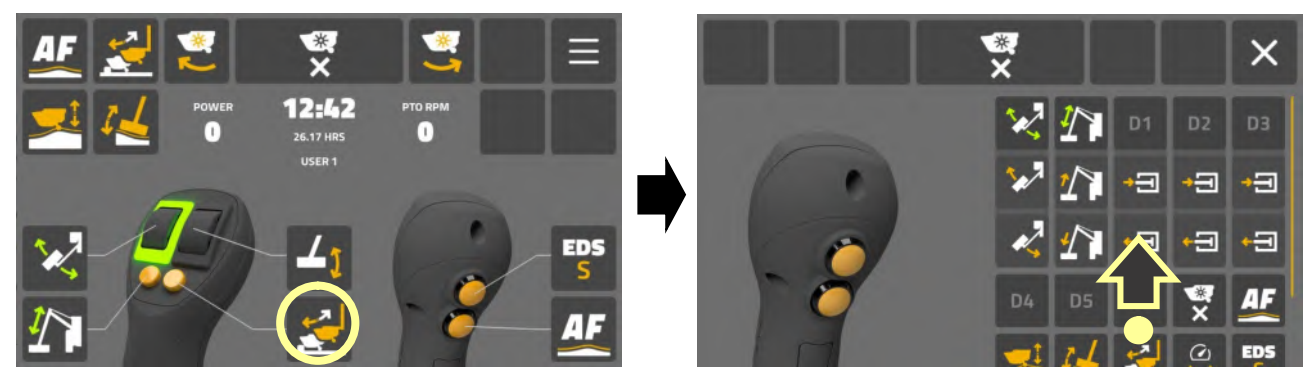

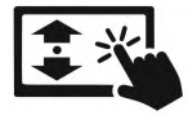

Scrollen Sie durch den "Bildschirm", um die verfügbaren Steuerungsoptionen anzuzeigen.

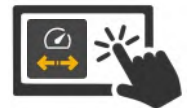

Wählen Sie das "Steuerungssymbol" für die neue Funktion, mit der Sie die Taste belegen möchten.

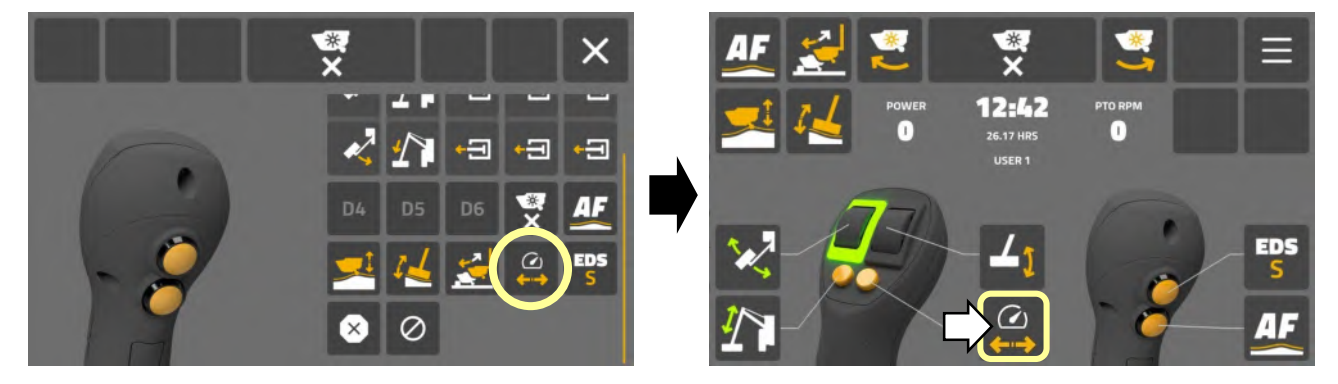

Das ausgewählte "Steuerungssymbol" wird auf dem Bildschirm angezeigt und die Taste steuert nun diese Funktion.

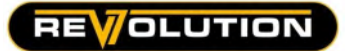

#### Funktionskontrollbereiche : Anpassung

Die Funktionskontrollbereiche sind Anzeigebereiche für bildschirmgesteuerte Steuerungssymbole. 4 Steuerungssymbole befinden sich in der oberen linken Ecke des Bildschirms und 3 Symbole in der oberen rechten Ecke neben dem Symbol für den Zugriff auf die Einstellungen. Standardmäßig sind die 3 Symbole auf der rechten Seite zunächst nicht zugewiesen und werden als leere Kacheln angezeigt. Diese können jedoch vom Benutzer zugewiesen werden.

Die Funktionskontrollbereiche können vom Benutzer individuell angepasst werden, um bestimmte Steuerungssymbole auf dem Bildschirm anzuzeigen. Das von jedem Benutzer erstellte Layout ist für ihn einzigartig und alle vorgenommenen Änderungen wirken sich nicht auf andere Benutzer der Maschine aus.

"Bildschirmsteuerungssymbole" lassen sich wie folgt ändern oder installieren:

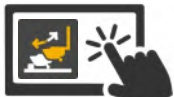

Wählen und halten Sie das "Bildschirmsteuerungssymbol" für die Funktion, die Sie ändern möchten.

Alle verfügbaren Steuerungssymbole werden angezeigt.

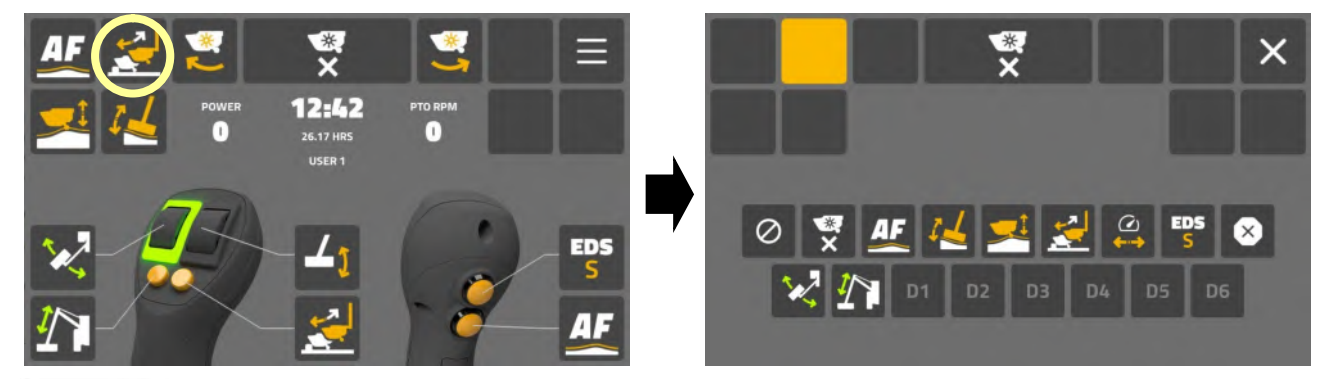

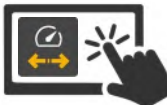

Wählen Sie "Steuerungssymbol" für die Funktion, die Sie auf dem Bildschirm platzieren möchten.

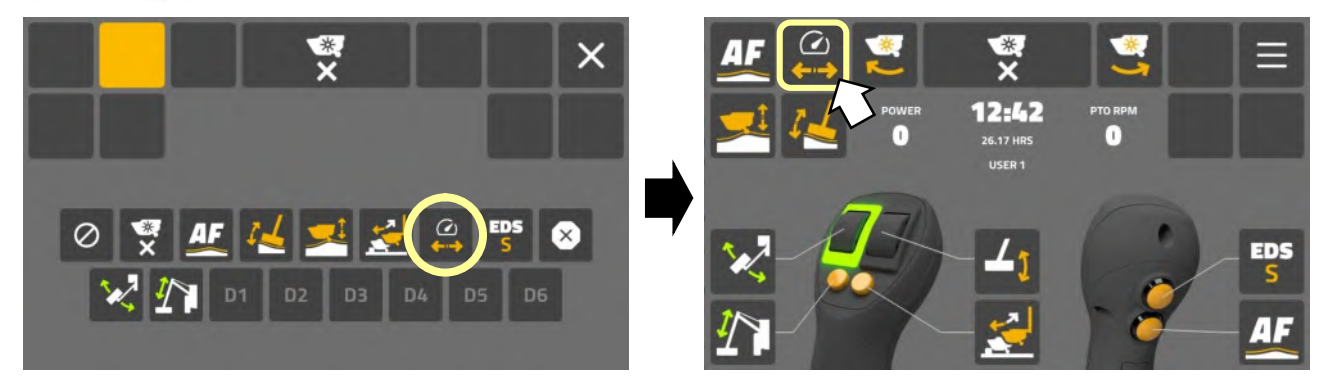

Das ausgewählte "Steuerungssymbol" wird auf dem Bildschirm angezeigt und das Symbol steuert nun diese Funktion.

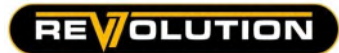

# Identifizierung von Steuerungssymbolen

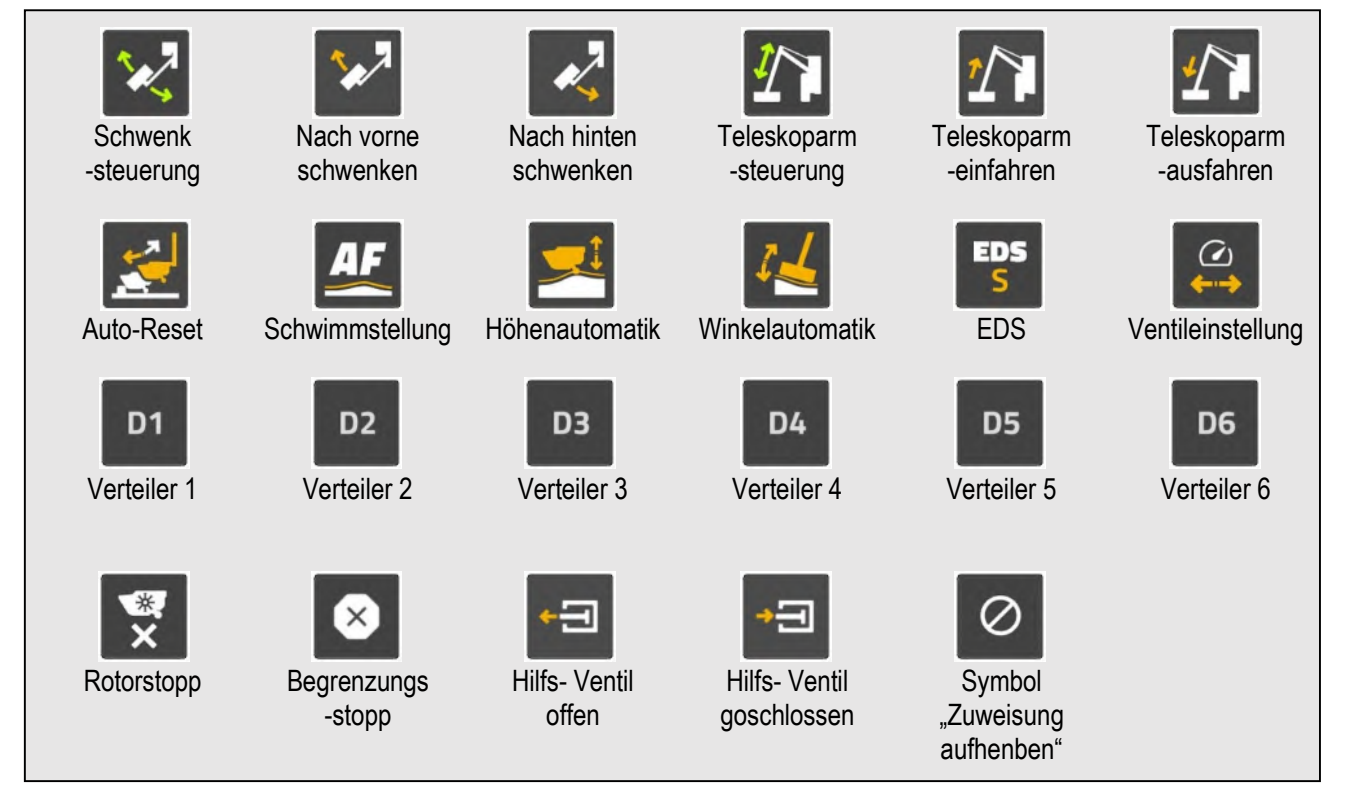

# Informationsanzeigebereich

In diesem Bereich des Startbildschirms werden die folgenden Maschinen- und Benutzer informationen angezeigt:

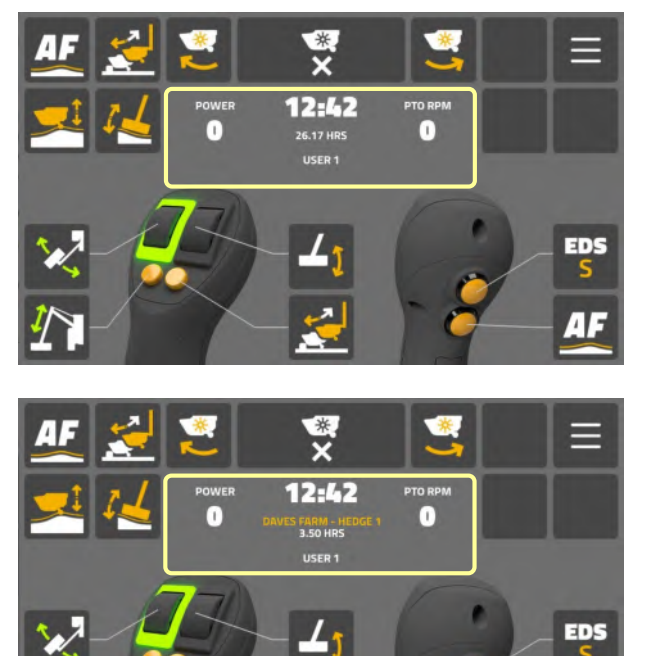

# Keine aktive Aufgabe

- Zeit (Uhr)
- Leistungsstatus von Rotor oder Anbaugerät (%)
- Zapfwellendrehzahl (U/min)
- Rotorstunden gesamt (Maschine)
- Benutzername (aktiver Bediener)

# Aktive Aufgabe

- Zeit (Uhr)
- Leistungsstatus von Rotor oder Anbaugerät (%)
- Zapfwellendrehzahl (U/min)
- Aktiver Aufgabenname
- Rotorstunden gesamt (derzeitige Aufgabe)
- Benutzername (aktiver Bediener)

Gegebenenfalls werden in diesem Bildschirmbereich auch Warnsymbole angezeigt, um den Benutzer auf System- und/oder Maschinenbetriebsprobleme aufmerksam zu machen.

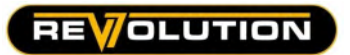

#### Rotorsteuerung

Der Rotor wird wie folgt gestartet und gestoppt.

Starten des Rotors : Schneidrichtung aufwärts

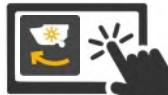

Wählen Sie das Symbol "Rotor aufwärts" auf dem Startbildschirm, um den Rotor zu starten.

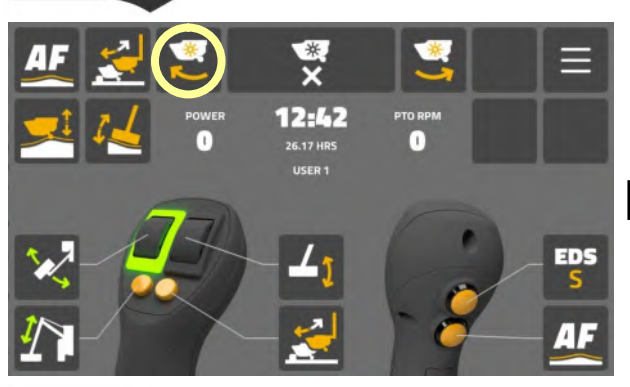

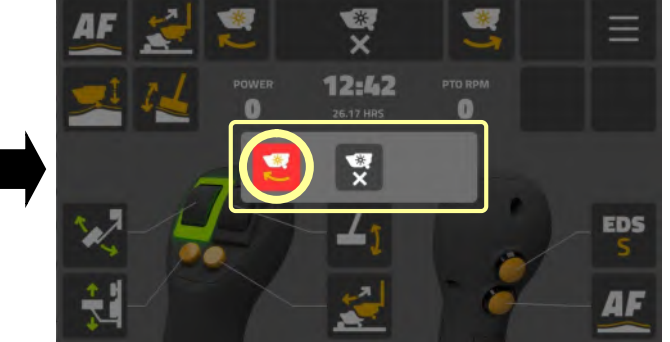

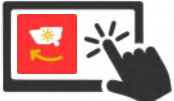

Wählen Sie das Symbol "Rotor aufwärts" auf dem Eingangsbildschirm, um den Rotor zu starten.

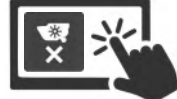

Wählen Sie das Symbol "Rotor abbrechen", um die Anfrage abzubrechen.

# Statusindikator Rotor EIN

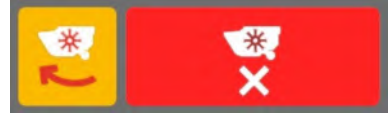

Bei laufendem Rotor: Symbol "Rotor aufwärts" ist auf dem Startbildschirm "gelb hervorgehoben", um die aktive Betriebsrichtung anzuzeigen.

Das Symbol "RotorSTOPP" wird zur einfachen Identifizierung rot angezeigt.

# Starten des Rotors : Schneidrichtung abwärts

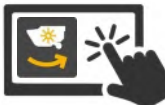

Wählen Sie das Symbol "Rotor abwärts" auf dem Startbildschirm, um den Rotor zu starten.

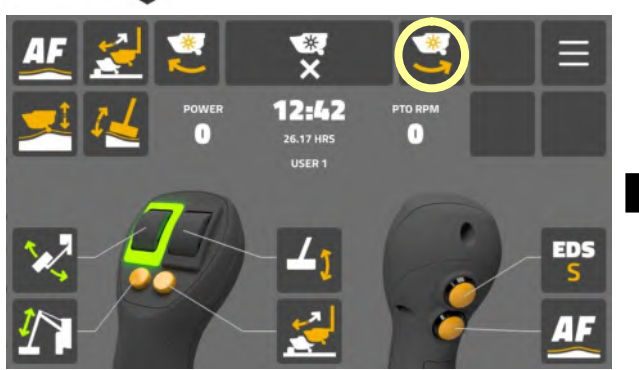

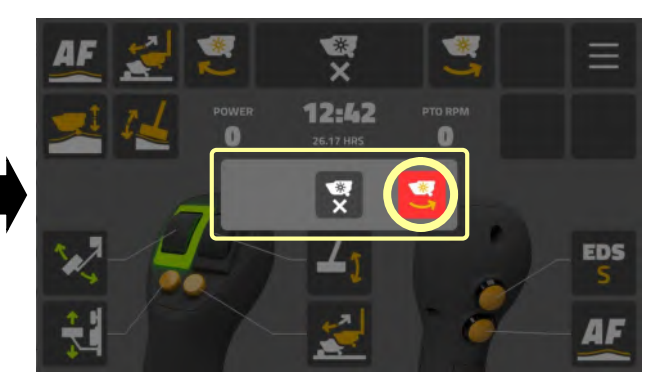

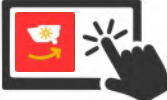

Wählen Sie das Symbol "Rotor abwärts" auf dem Eingangsbildschirm, um den Rotor zu starten.

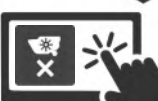

Wählen Sie das Symbol "Rotor abbrechen", um die Anfrage abzubrechen.

# Statusindikator Rotor EIN

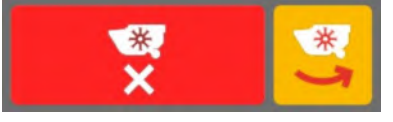

Bei laufendem Rotor: Symbol "Rotor abwärts" ist auf dem Startbildschirm "gelb hervorgehoben", um die aktive Betriebsrichtung anzuzeigen.

Das Symbol "RotorSTOPP" wird zur einfachen Identifizierung rot angezeigt.

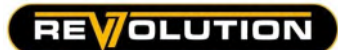

# Stoppen des Rotors

Wählen Sie das Symbol "Rotorstopp", um den Rotor AUSzuschalten

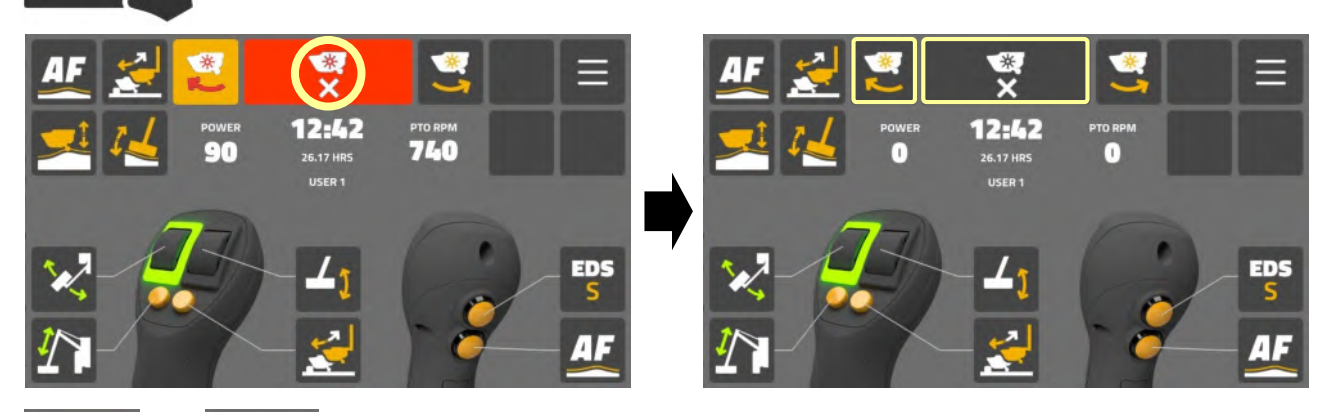

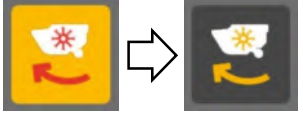

Das aktive Rotorsymbol wird sofort deaktiviert.

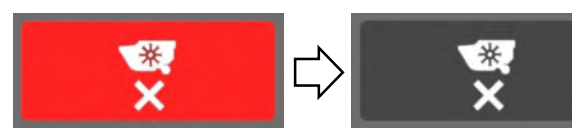

Das Symbol "Rotorstopp" bleibt weitere 8 Sekunden (±) "hervorgehoben", um anzuzeigen, dass der Rotor ausläuft.

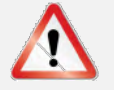

# A VORSICHT

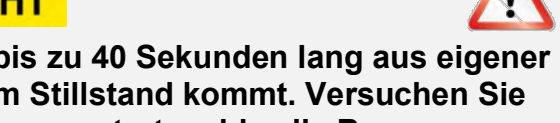

Im AUSgeschalteten Zustand kann ein Rotor bis zu 40 Sekunden lang aus eigener Kraft im "Freilauf" weiterlaufen, bevor er zum Stillstand kommt. Versuchen Sie NICHT, den Rotor in umgekehrter Richtung neu zu starten, bis alle Bewegungen zum Stillstand gekommen sind.

**REVOLUTION** 

#### EINSTELLUNGSMENÜ

# Zugriff auf Bildschirm Haupteinstellungen

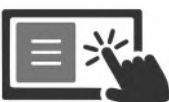

Wählen Sie das Symbol "Einstellungen", um auf das Haupteinstellungsmenü zuzugreifen.

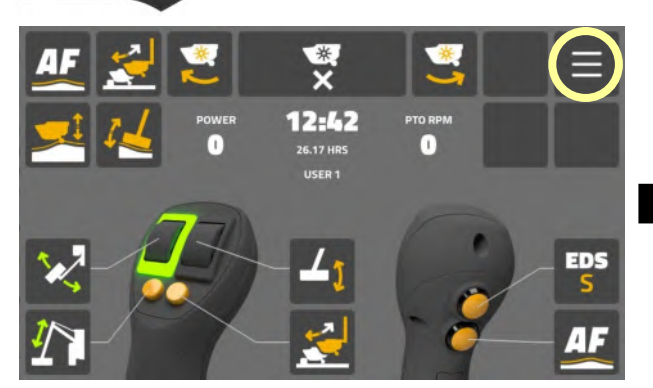

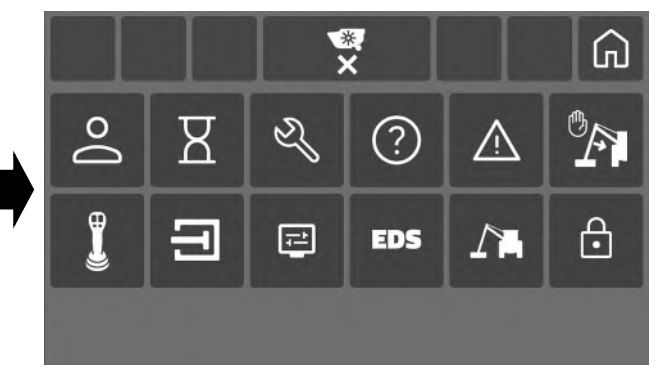

# Haupteinstellungsmenü

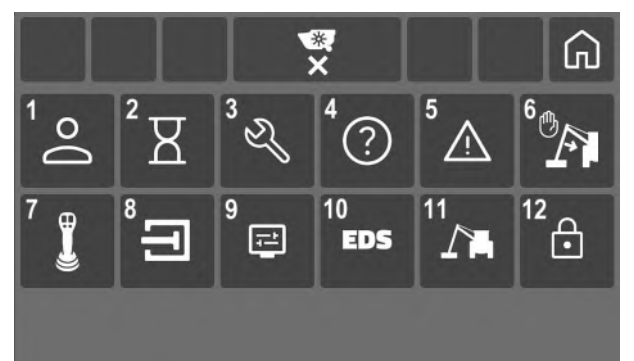

# Kategorien

- 
- 2. Aufgabeneinstellungen 8. Ventileinstellungen
- 
- 4. Steuerungsinformationen 10. EDS-Informationen
- 
- 6. Einstellungen für Begrenzungsstopp
- 1. Benutzereinstellungen 7. Joystick-Einstellungen
	-
- 3. Serviceinformationen 9. Bildschirmeinstellungen
	-
- 5. Warnhinweise 11. Maschineninformationen
	- 12. Händlerzugang

Wählen Sie ein "Menüsymbol", um auf diese Einstellungskategorie zuzugreifen.

# Verlassen des Einstellungsmenüs

Wählen Sie das "Home-Symbol", um zum Startbildschirm zurückzukehren.

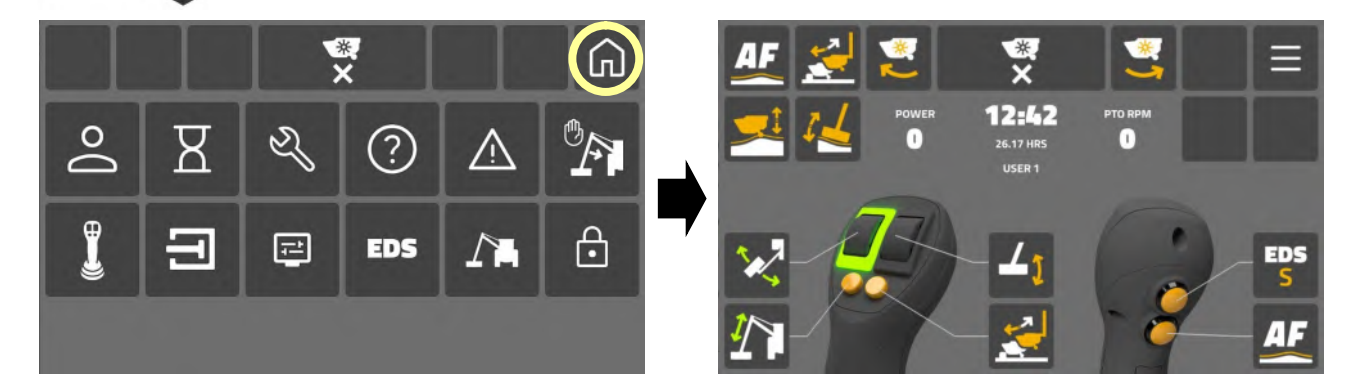

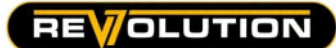

# Bildschirm Benutzermenü

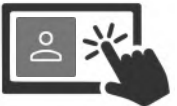

Wählen Sie "Benutzersymbol", um auf das Benutzermenü zuzugreifen.

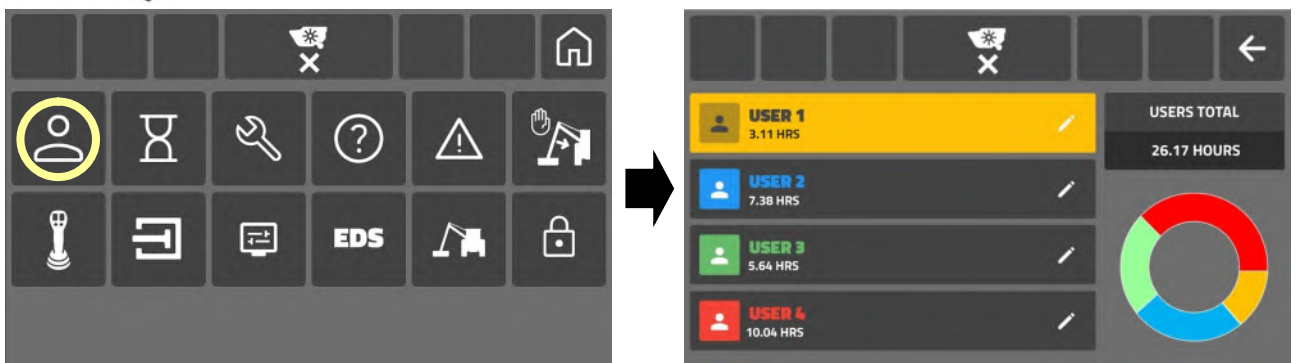

Im Benutzermenü stehen 4 verschiedene Benutzer zur Verfügung. Das Namensfeld des aktuell aktiven Benutzers wird "hervorgehoben" und der Benutzername wird auf dem "Startbildschirm" angezeigt.

#### Benutzerinformationen

Das Steuerungssystem zeichnet die folgenden Informationen auf und zeigt sie auf dem Benutzerbildschirm an.

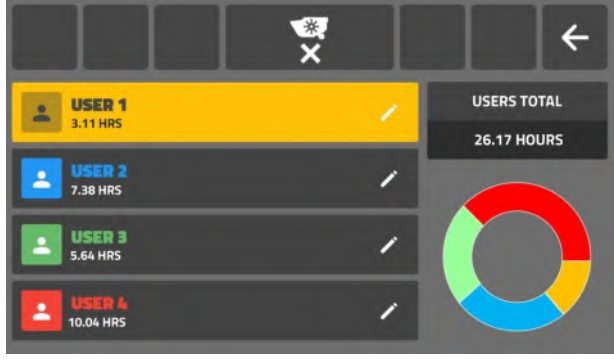

- Die Gesamtanzahl der "Rotorbetriebsstunden" einzelner Benutzer.
- Die Gesamtanzahl der "Rotorbetriebsstunden" aller Benutzer gemeinsam.
- Visual Visuelles Diagramm "Benutzerstunden" in Prozent.

Die angezeigten aufgezeichneten Stunden können nicht zurückgesetzt werden. Wenn ein Benutzername geändert wird, behält der neue Name die Rotorstunden des vorherigen Namens bei.

Die Gesamtanzahl der Rotorstunden des aktiven Benutzers werden auch auf dem "Startbildschirm" angezeigt, sofern keine Aufgabe geladen wurde. Wenn eine Aufgabe aktiv ist, werden die Rotorstunden für die Aufgabe angezeigt.

#### Benutzer auswählen

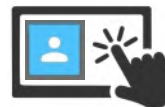

Wählen Sie ein "Namensfeld", um diesen Benutzer auszuwählen und zu aktivieren.

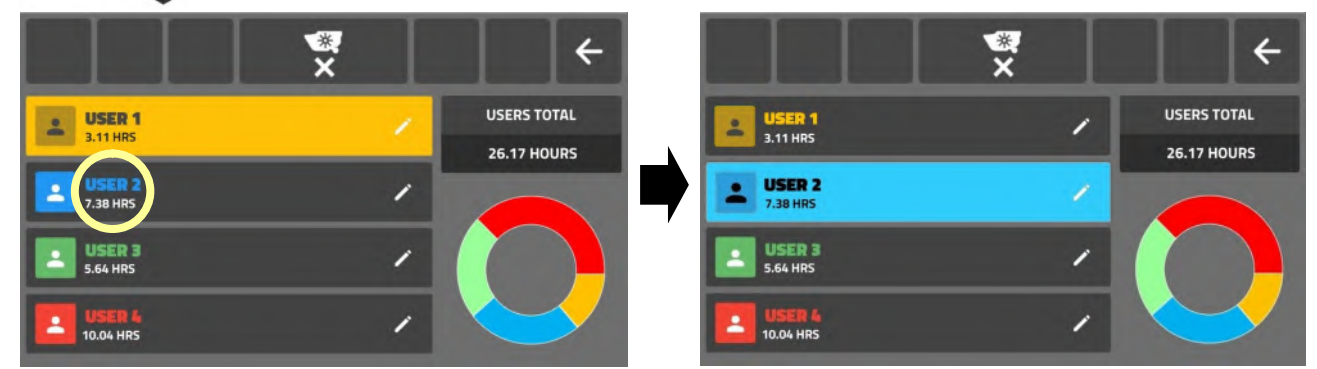

Das Namensfeld wird jetzt hervorgehoben und der Benutzername wird auf dem "Startbildschirm" angezeigt.

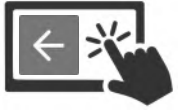

Wählen Sie das Symbol "Zurück", um das "Benutzermenü" zu verlassen.

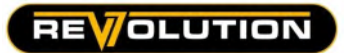

#### Benutzername bearbeiten

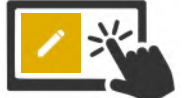

Wählen Sie das Symbol "Bearbeiten" im Namensfeld, um auf den "Bearbeitungsbildschirm" zuzugreifen.

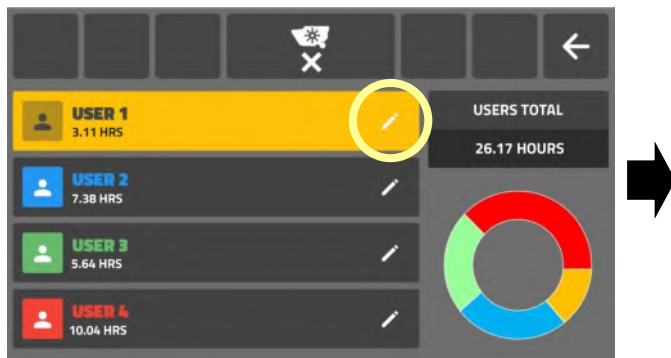

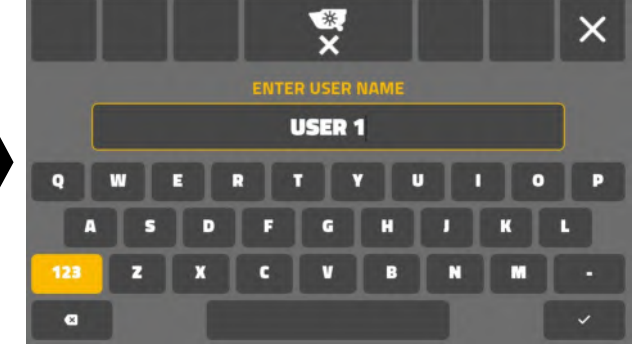

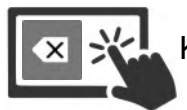

Klicken Sie auf die "Rücktaste", um den aktuellen Benutzernamen zu entfernen.

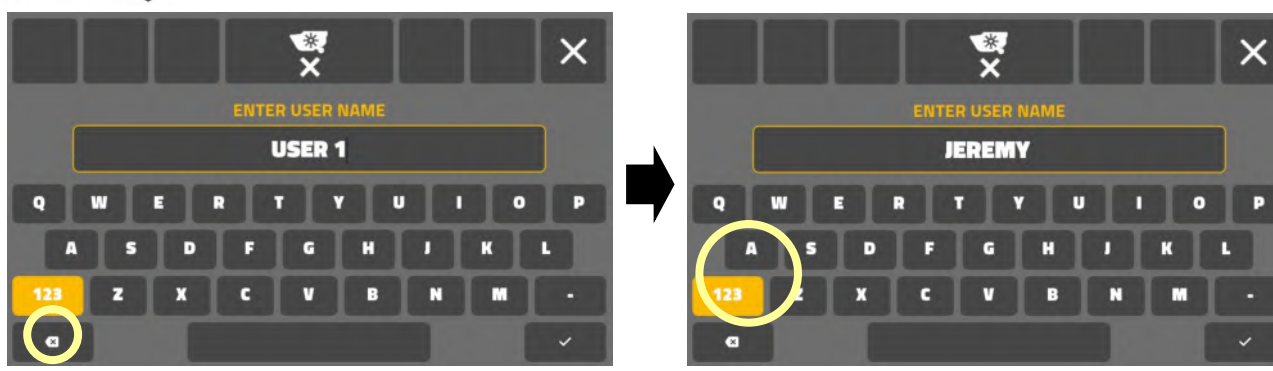

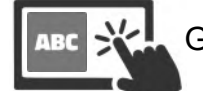

Geben Sie über die "Bildschirmtastatur" einen neuen "Benutzernamen" ein.

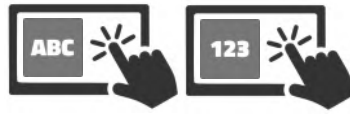

Benutzernamen können aus Buchstaben und/oder Zahlen (maximal 20 Ziffern) bestehen.

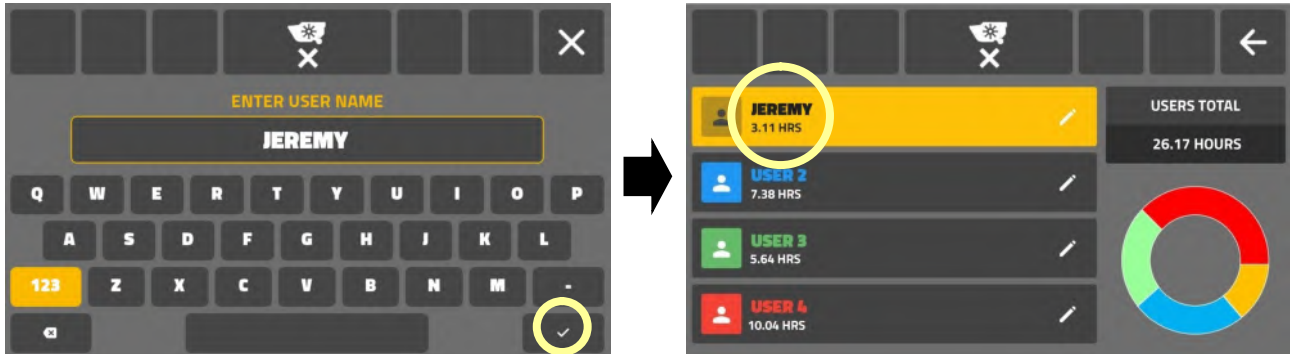

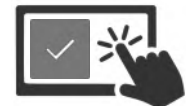

Wählen Sie "Häkchensymbol", um die Änderung zu bestätigen und den "Bearbeitungsbildschirm" zu verlassen. Der neue Benutzername wird jetzt im Namensfeld und auf dem "Startbildschirm" angezeigt.

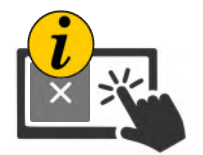

HINWEIS: Um zum "Benutzermenü" zurückzukehren, ohne die Änderungen zu speichern, wählen Sie das "Kreuzchensymbol" anstelle des "Häkchensymbols". Der ursprüngliche Benutzername bleibt erhalten.

# Bildschirm Aufgabeneinstellungen : Überblick

Der "Aufgabenbildschirm" ermöglicht es Benutzern, einzelne Aufgaben zu verwalten und die Rotorlaufzeit für die Aufgabe aufzuzeichnen. Benutzer können Aufgaben nach Bedarf erstellen, aktivieren, deaktivieren und löschen.

Wenn eine bestimmte Aufgabe aktiviert ist, wird der "Aufgabenname" auf dem "Startbildschirm" angezeigt und die Stundenanzeige auf dem Bildschirm meldet die Rotorlaufzeit für die aktive Aufgabe.

Wenn eine Aufgabe deaktiviert wird, werden in der Stundenanzeige auf dem Startbildschirm wieder die Gesamtstunden des Benutzers angezeigt.

# Aufgabenbildschirm

Wählen Sie das Symbol "Aufgabe", um auf den Aufgabenbildschirm zuzugreifen.

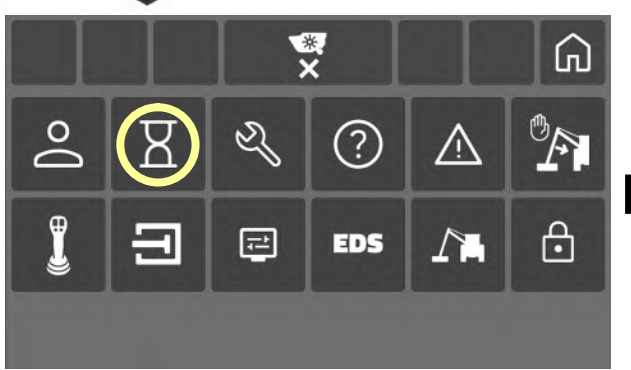

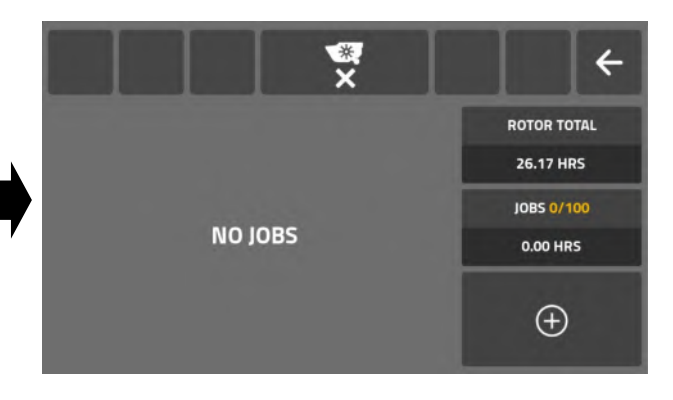

# Informationen zum Aufgabenbildschirm

Der Aufgabenbildschirm zeigt die folgenden Informationen und Funktionen an:

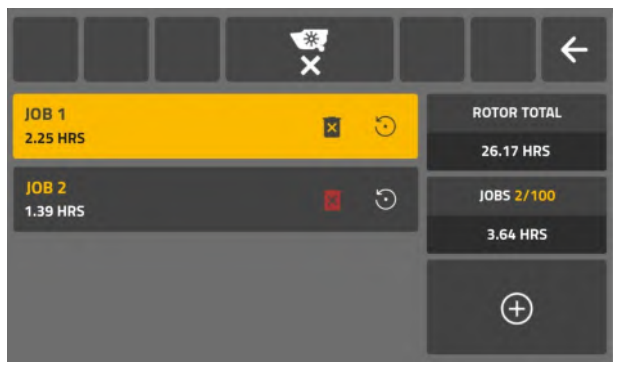

- Aufgabennamensfeld(er) mit Löschen und Zurücksetzen.
- Die Gesamtanzahl der "Rotorbetriebsstunden" aller Benutzer gemeinsam.
- Zähler für geladene Aufgaben (maximal 100 Aufgaben).
- Rotorbetriebsstunden (insgesamt geladene Aufgaben)\*\*.
- Aufgabensymbol hinzufügen.

\*Rotor gesamt ist die Summe der Rotorbetriebsstunden aller Benutzer der Maschine. \*\*Aufgabenstunden ist die Summe der Rotorbetriebsstunden für alle geladenen Aufgaben (aktiv und inaktiv). Wenn Aufgaben gelöscht werden, werden die Stunden für diese Aufgaben von der "Aufgaben"-Summe abgezogen.

# Aufgabe erstellen

ச

Wählen Sie das Symbol "Hinzufügen", um eine neue Aufgabe zu erstellen.

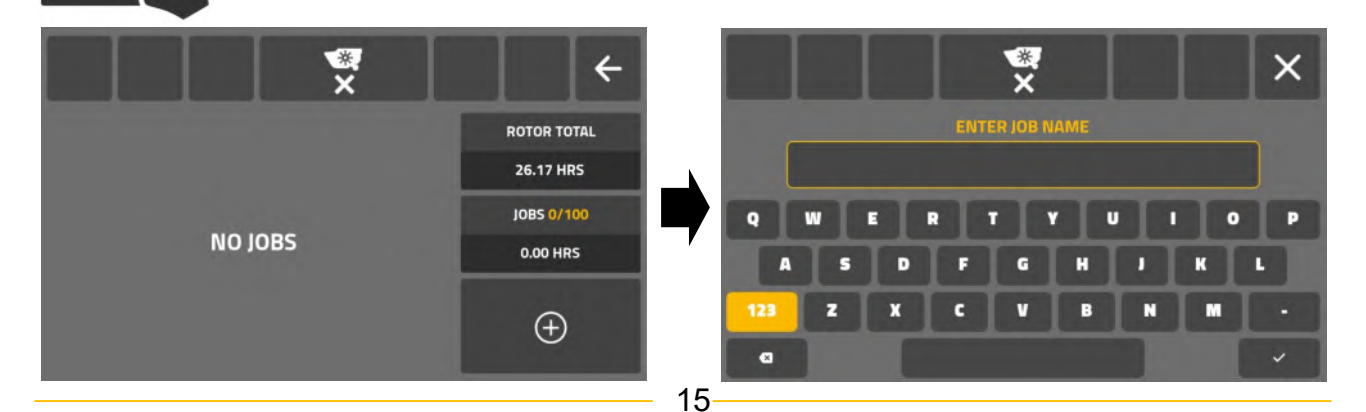

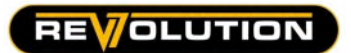

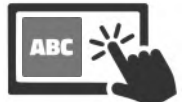

Geben Sie über die "Bildschirmtastatur" einen neuen "Aufgabennamen" ein.

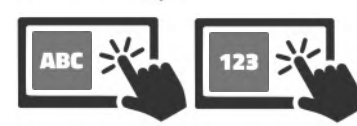

Aufgabennamen können aus Buchstaben und/oder Zahlen (maximal 20 Ziffern) bestehen.

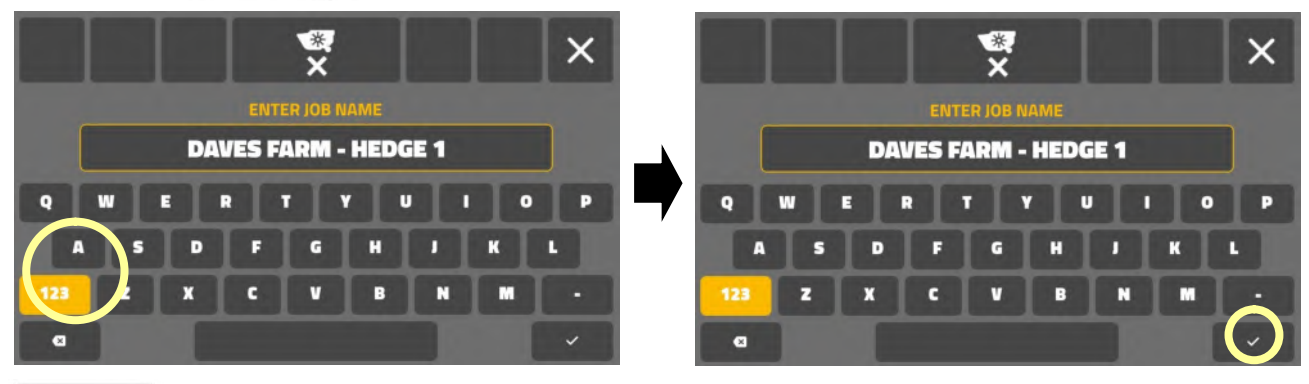

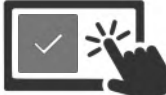

Wählen Sie das "Häkchensymbol", um die Aufgabe zu bestätigen und den Bildschirm zu verlassen.

 Die neue Aufgabe ist jetzt aktiv und wird im Aufgabennamensfeld und auf dem "Startbildschirm" angezeigt.

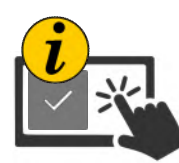

Wenn das "Häkchensymbol" ausgewählt wird, ohne einen Aufgabennamen einzugeben, benennt das System ihn automatisch als "AUFGABE", gefolgt von einer verfügbaren Nummer.

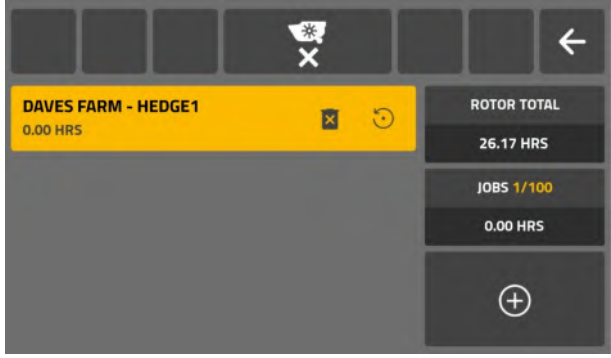

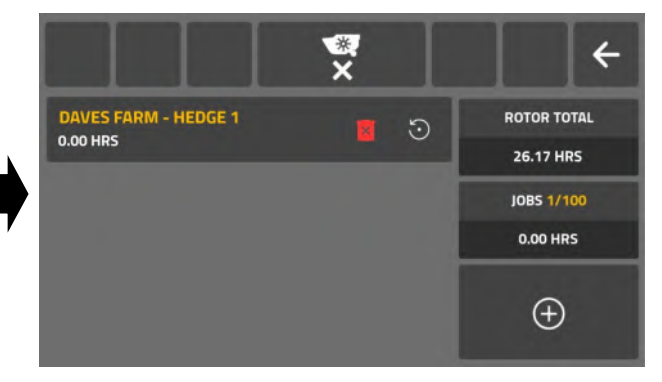

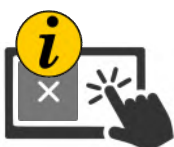

Wenn die neu erstellte Aufgabe nicht sofort aktiv sein muss, kann sie durch Berühren des Aufgabennamenfelds deaktiviert werden. Bei Deaktivierung wird das Aufgabennamensfeld nicht hervorgehoben.

# Aufgabenbericht (Startbildschirm)

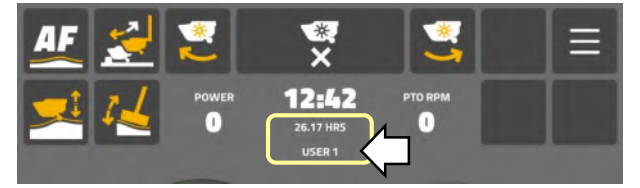

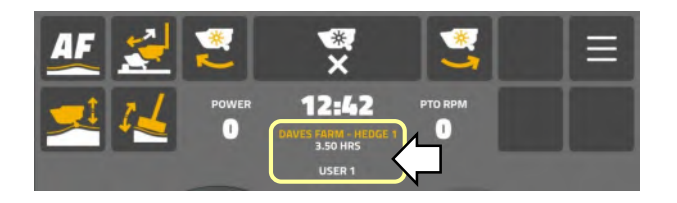

# Keine aktive Aufgabe

"Starbildschirm" wird angezeigt

- Gesamtanzahl der Rotorstunden der Maschine.
- Aktiver Benutzername.

# Aktive Aufgabe

"Starbildschirm" wird angezeigt

- Aktiver Aufgabenname.
- Gesamtrotorstunden für aktive Aufgabe.
- Aktiver Benutzername.

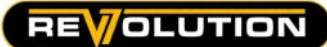

#### Aufgabenstunden zurücksetzen

Damit die Stunden zurückgesetzt werden können, muss die Aufgabe ausgewählt (aktiv) sein.

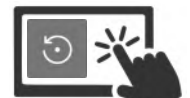

Wählen und halten Sie das Symbol "Zurücksetzen" im Namensfeld, um die Aufgabenstunden auf Null (0,00) zurückzusetzen.

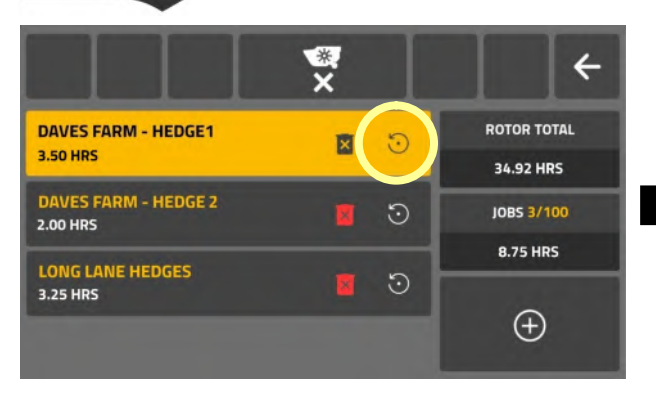

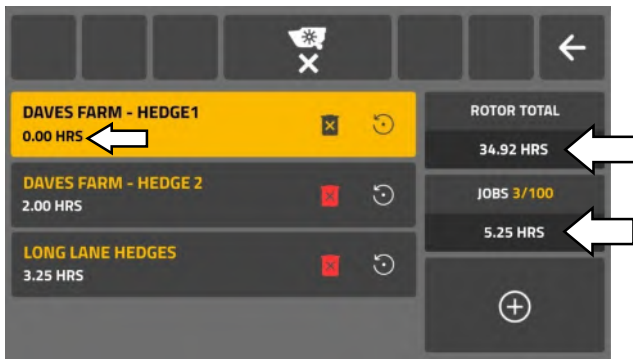

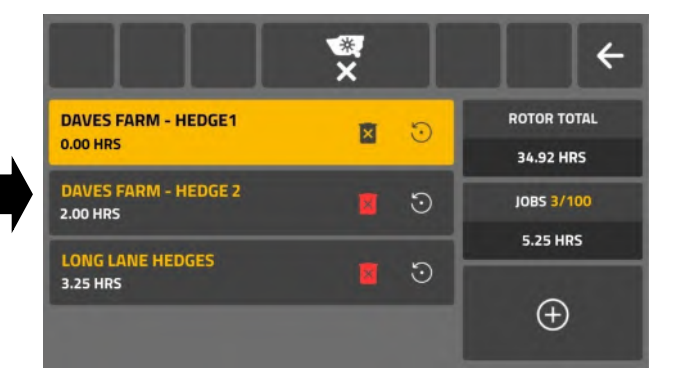

Wenn die Aufgabenstunden zurückgesetzt wurden:

Die Gesamtanzahl der

Maschinenbetriebsstunden bleibt unverändert. Zurückgesetzte Aufgabenstunden werden von der Gesamtstundenzahl der Aufgaben im System abgezogen.

# Aufgabe löschen

Aufgaben können gelöscht werden, wenn sie aktiv oder inaktiv sind.

ROTOR TOTAL

**24.92 HPS** 

**JOBS 3/100** 

**5.25 HRS** 

 $\bigoplus$ 

 $\odot$ 

 $\odot$ 

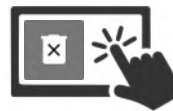

DAVES FARM - HEDGE1

**DAVES FARM - HEDGE 2** 

DAVES FARM - HEDGE 2

**LONG LANE HEDGES** 

**LONG LANE HEDGES** 

**3.50 HRS** 

**2.00 HRS** 

3.25 HRS

2.00 HPS

**3.25 HRS** 

Wählen und halten Sie das Symbol "Zurücksetzen" im Namensfeld, um die Aufgabe zu löschen.

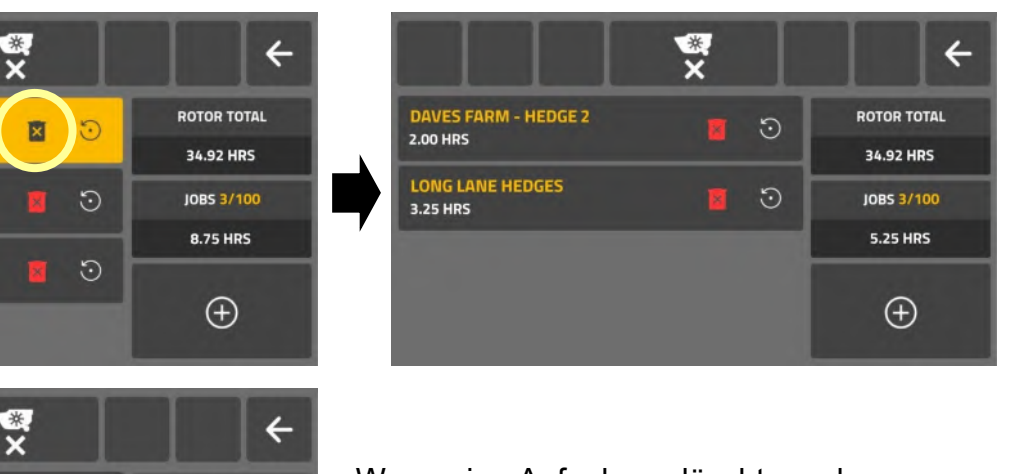

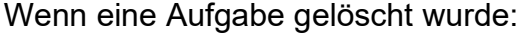

Bleibt die Gesamtanzahl der

Maschinenbetriebsstunden unverändert.

Werden gelöschte Aufgabenstunden von der Gesamtstundenzahl der Aufgaben im System abgezogen.

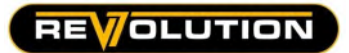

#### Servicebildschirm

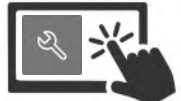

Wählen Sie das Symbol "Service", um auf den Bildschirm "Serviceinformationen" zuzugreifen.

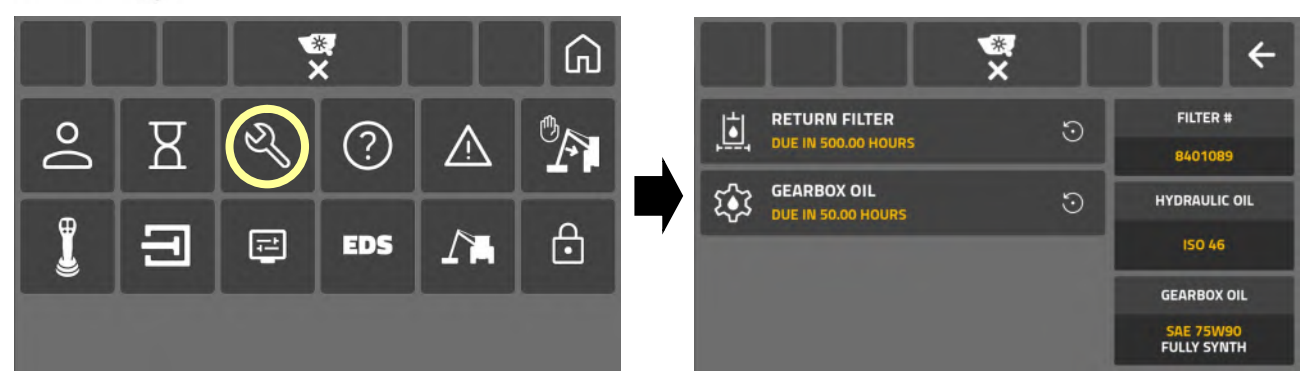

Auf dem Servicebildschirm werden die folgenden Informationen angezeigt und gemeldet:

- Stundenzähler für den Wechsel des Rücklauffilters. Teilenummer des Ersatzfilters.
- Stundenzähler für Getriebeölwechsel. 
Hydraulikölspezifikation

 $\ddot{\phantom{a}}$ 

a

×

- 
- Getriebeölspezifikation.

# Service-Timer zurücksetzen

Zum Zurücksetzen der Stundenzähler für den Filter- und Getriebeölwechsel ist ein Passwort erforderlich. Kontaktieren Sie Ihren örtlichen Händler, um den vierstelligen Servicecode zu erhalten.

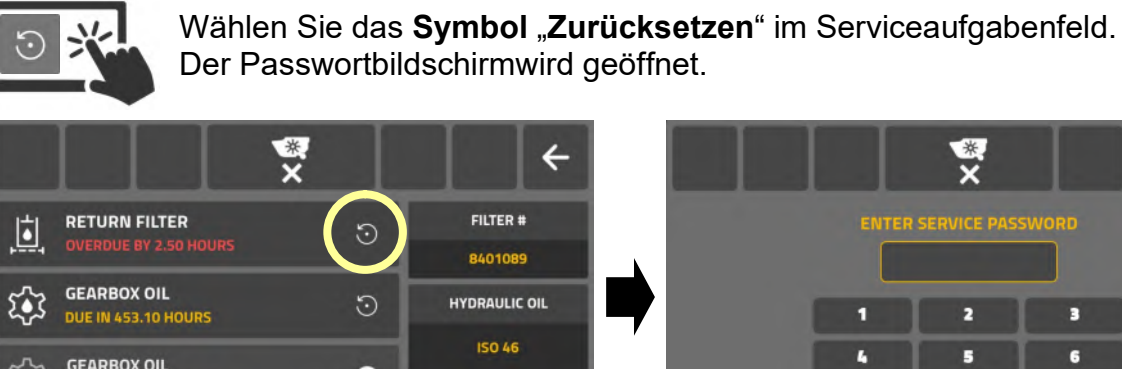

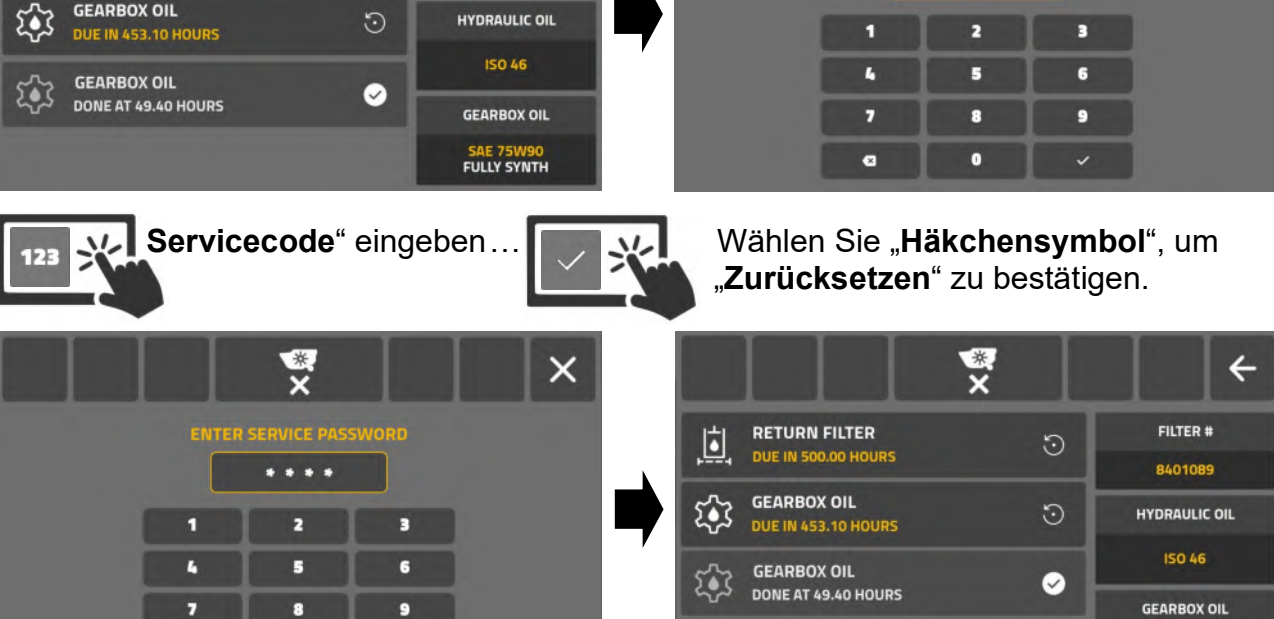

Abgeschlossene Serviceaufgaben werden protokolliert/diesem Servicebildschirm aufgelistet.

Ħ

**RETURN FILTER** 

DONE AT 502.50 HOURS

 $\bullet$ 

SAE 75W90

Die Stundenzähler dürfen nur nach Abschluss dieser Serviceaufgabe zurückgesetzt werden. Wenn die Serviceaufgaben nicht innerhalb der vorgeschriebenen Zeitspanne durchgeführt werden, gefährdet dies den Zustand der Maschine und kann Auswirkungen auf Ihre Garantie haben.

#### Service-Warnmeldung

Beim Starten des Bildschirms wird eine Warnung "Service fällig" angezeigt, wenn eine Serviceaufgabe ansteht.

Um diesen Bildschirm zu schließen, muss der Benutzer die Warnung mit einer der folgenden Aktionen bestätigen:

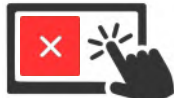

Wählen Sie das "Kreuzchensymbol", um die Warnung zu schließen und mit dem "Startbildschirm" fortzufahren.

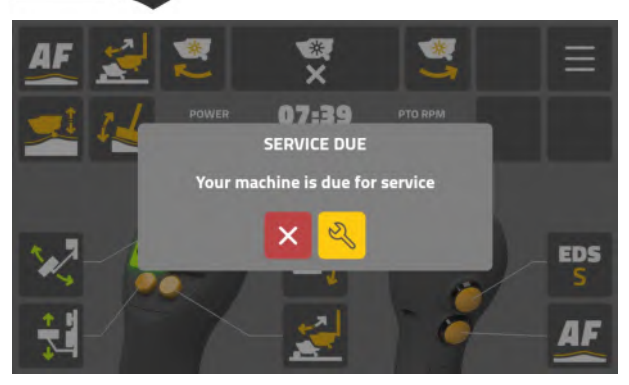

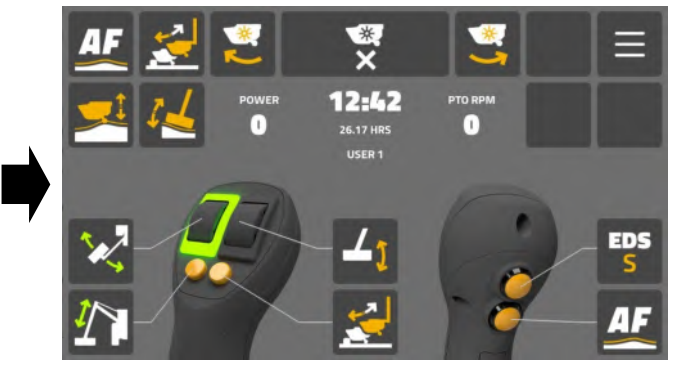

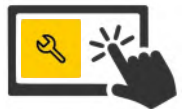

Wählen Sie das Symbol "Service", um den Servicebildschirm zu öffnen und bevorstehende Aufgaben anzuzeigen.

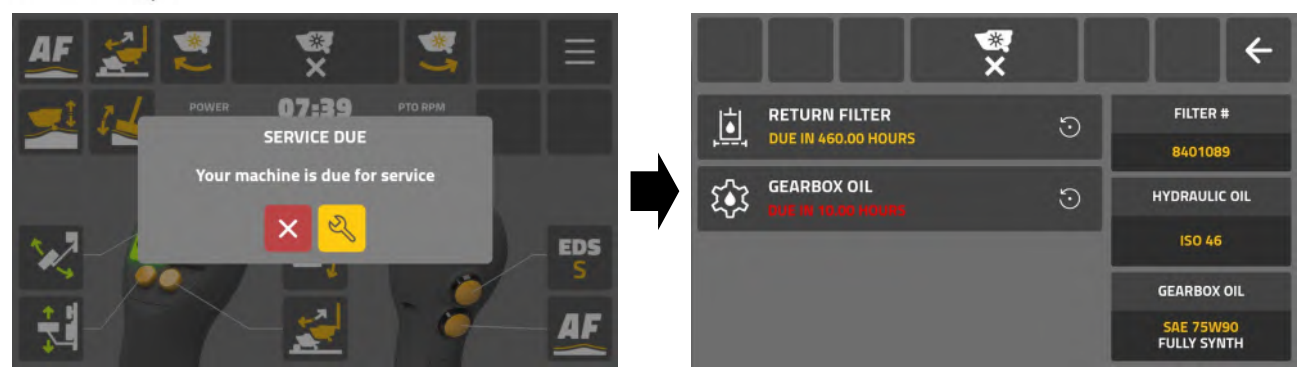

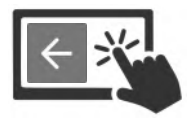

Wählen Sie das Symbol "Zurück", um den Servicebildschirm zu verlassen.

Der Warnbildschirm "Service fällig" wird in den unten aufgeführten Abständen angezeigt.

- 10 Stunden bevor der erste Getriebeölwechsel nach 50-Stunden fällig ist.
- 50 Stunden bevor der erste Getriebeölwechsel nach 500-Stunden fällig ist.
- 50 Stunden bevor der erste Filterwechsel nach 500-Stunden fällig ist.

Warnungen werden nicht mehr angezeigt, wenn der entsprechende Service abgeschlossen und im System protokolliert wurde.

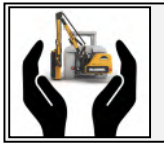

Schützen Sie Ihre Maschine und Ihre Garantie, indem Sie Serviceaufgaben in den empfohlenen Zeiträumen durchführen.

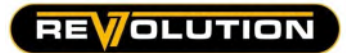

#### Informationsbildschirm des Steuerungssystems

Nur für Informations- und Diagnosezwecke. Auf diesem Bildschirm sind keine Einstellungen verfügbar.

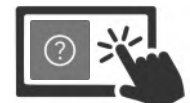

Wählen Sie das "Anfragesymbol", um auf den "Informationsbildschirm des Steuerungssystems" zuzugreifen.

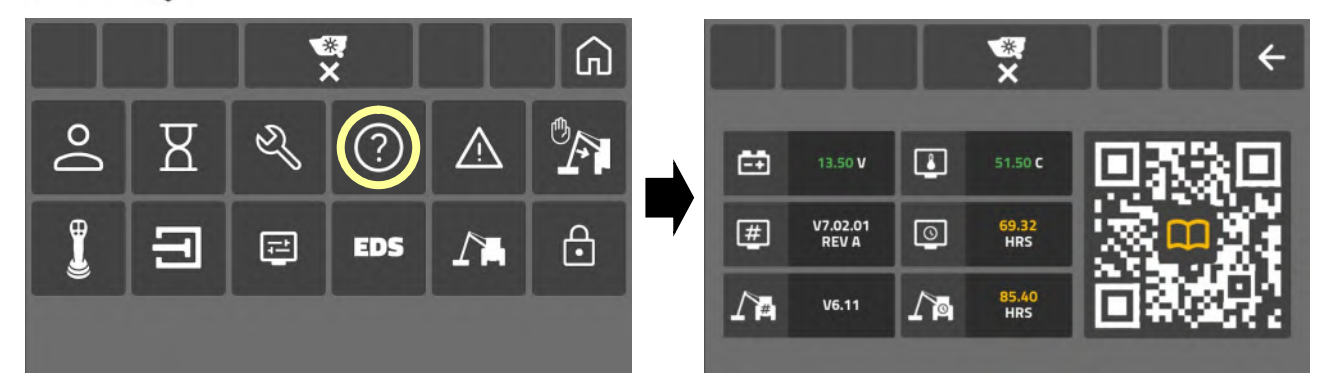

Dieser Informationsbildschirm überwacht und meldet die folgenden Daten:

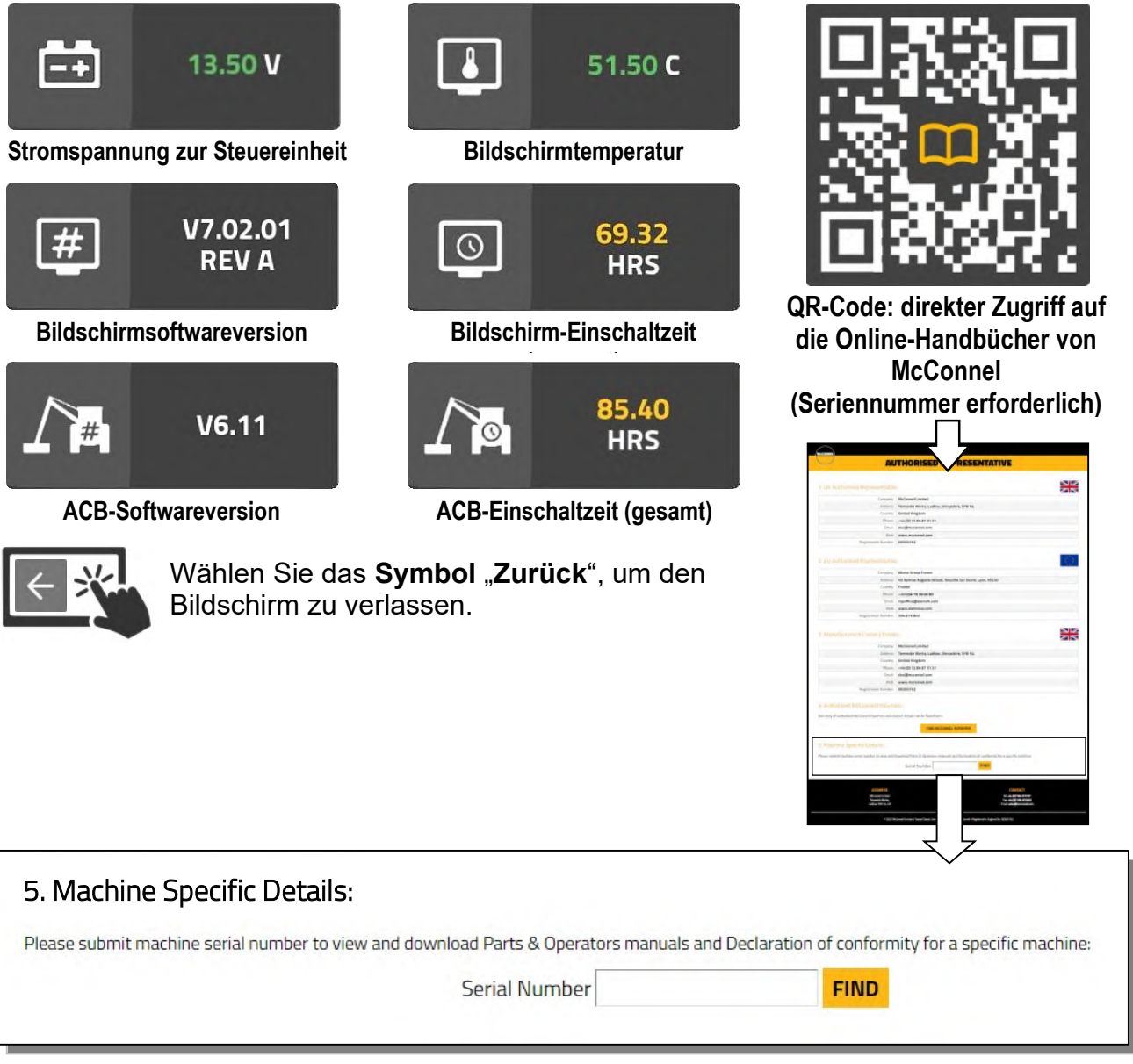

Geben Sie die Seriennummer ein, um eine maschinenspezifische Bedienungsanleitung, ein Ersatzteilhandbuch und eine Konformitätserklärung zu erhalten.

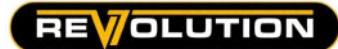

# Bildschirm für Warnungen und Fehlermeldungen

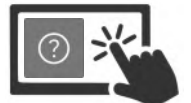

Wählen Sie das "Anfragesymbol", um auf den "Bildschirm für Warnungen und Fehlermeldungen" zuzugreifen.

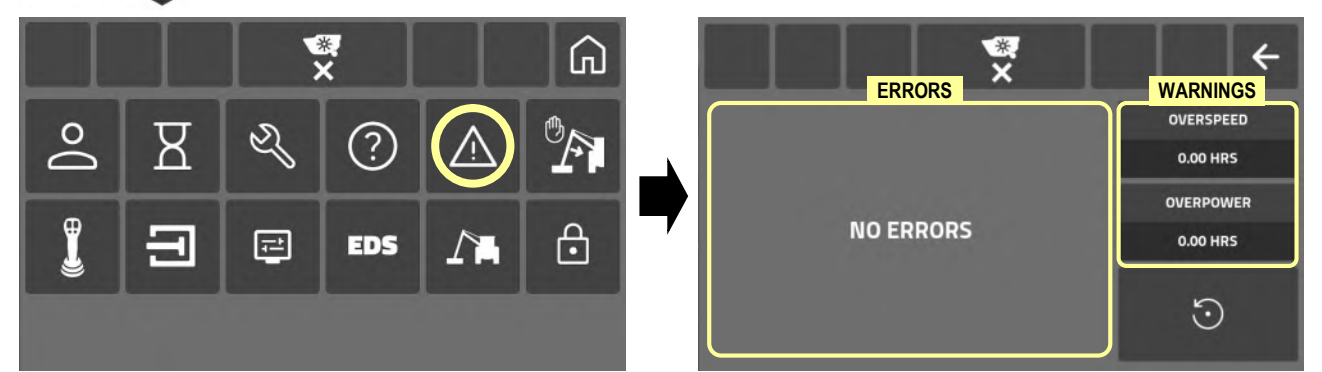

Dieser Bildschirm protokolliert und meldet Maschinenbetriebswarnungen und Steuerungsfehler.

#### Warnung "überhöhte Drehzahl"

Auf dem Startbildschirm wird eine Warnung angezeigt, wenn die Zapfwellendrehzahl zu hoch ist: Das System protokolliert die "überhöhten Drehzahlstunden".

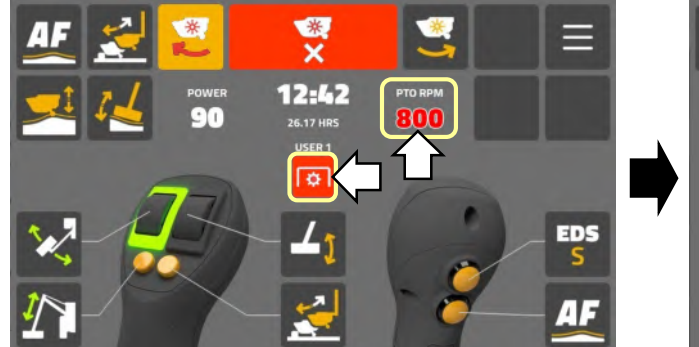

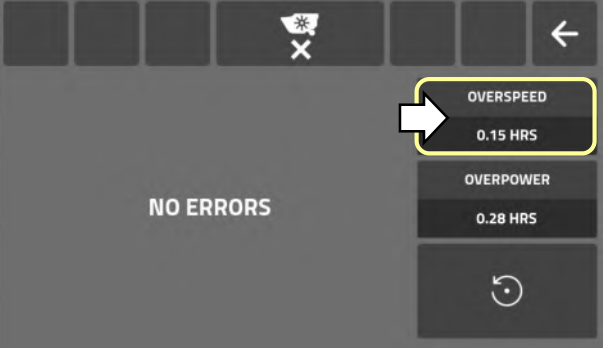

# Warnung "Überlast"

Auf dem Startbildschirm wird eine Warnung angezeigt, wenn die Rotorlast zu hoch ist: Das System protokolliert die "Überlaststunden".

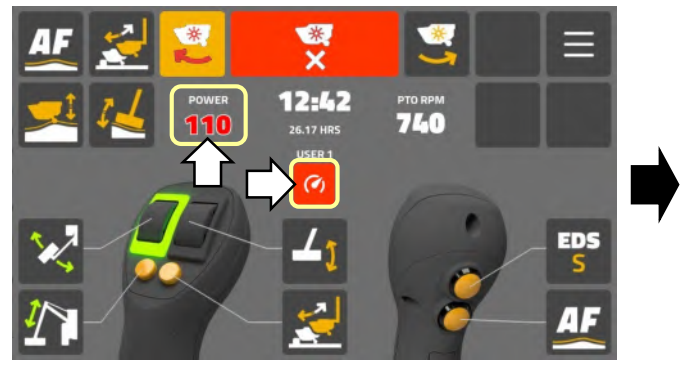

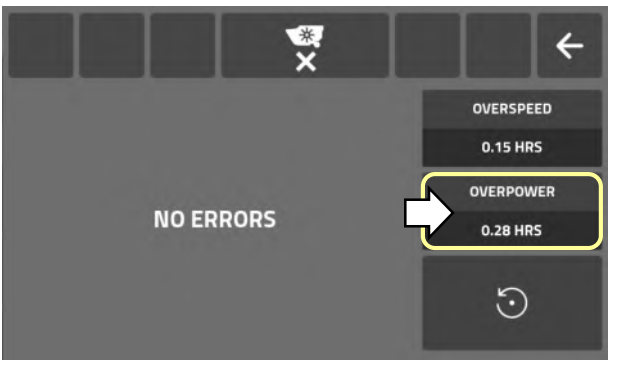

# Fehlermeldung "Joystickverbindung getrennt"

Fehlerbildschirm wird angezeigt: Fehler und Anzahl der Vorkommnisse werden auf dem Fehlerbildschirm protokolliert.

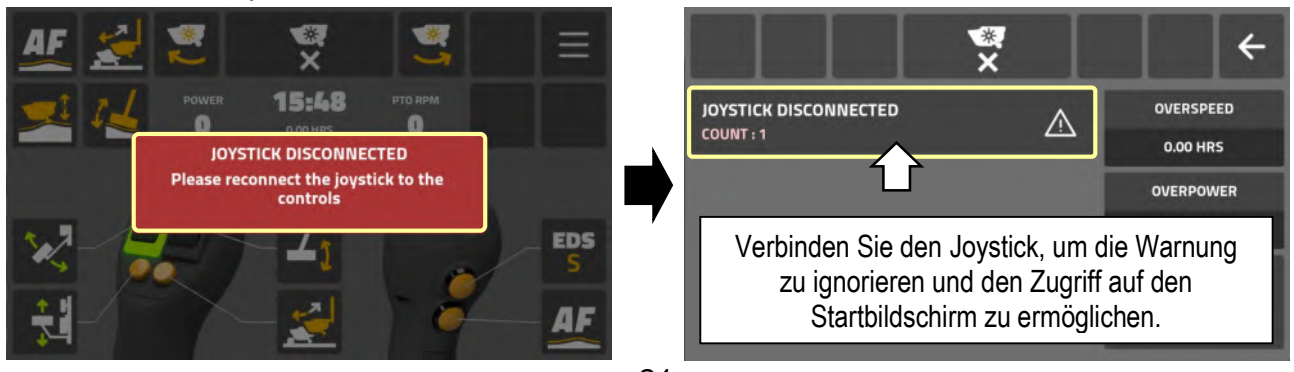

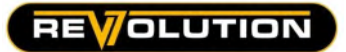

#### Fehler "Maschinenverbindung getrennt"

Fehlerbildschirm wird angezeigt: Fehler und Anzahl der Vorkommnisse werden auf dem Fehlerbildschirm protokolliert.

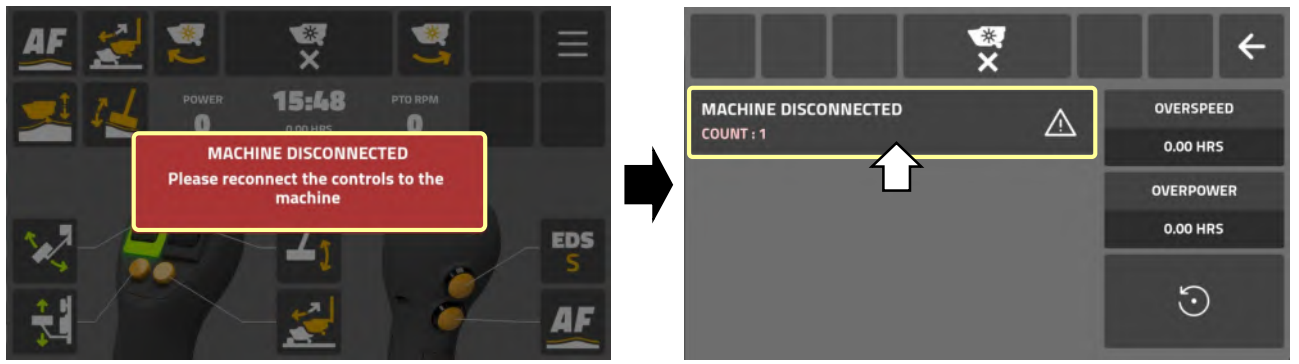

Schließen Sie ACB an, um die Warnung zu ignorieren und den Zugriff auf den Startbildschirm zu ermöglichen.

#### Spannungsfehler

Fehlerbildschirm wird angezeigt: Fehler und Anzahl der Vorkommnisse werden auf dem Fehlerbildschirm protokolliert. "Aktiv" wird im Feld der bestehenden Fehlermeldung angezeigt.

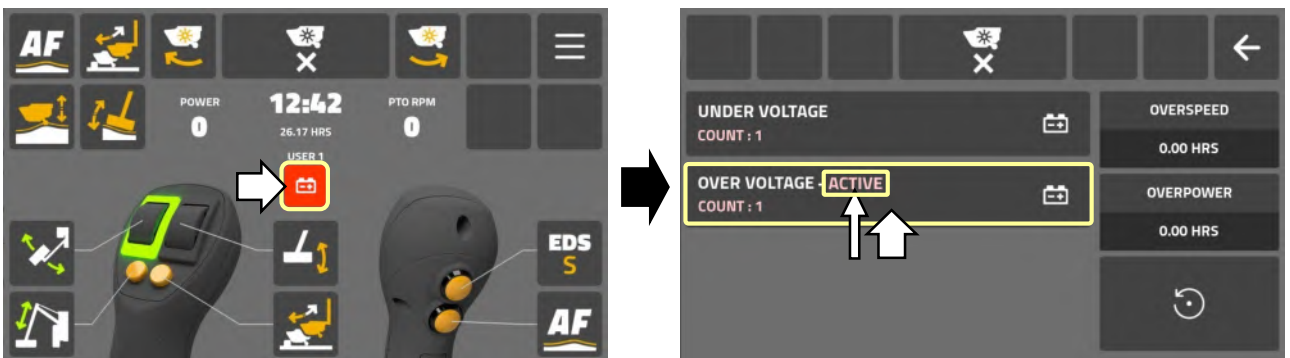

Prüfen Sie, ob alle Strom- und Batterieanschlüsse richtig gesichert sind und die Lichtmaschine des Traktors effektiv lädt. Der Grenzwert liegt bei 10 V (min) (unter) 16,5 V (max) (über). Wenden Sie sich an Ihren Händler, wenn der Fehler weiterhin besteht.

#### Temperaturfehler

Fehlerbildschirm wird angezeigt: Fehler und Anzahl der Vorkommnisse werden auf dem Fehlerbildschirm protokolliert, Aktiv" wird im Feld der bestehenden Fehlermeldung angezeigt.

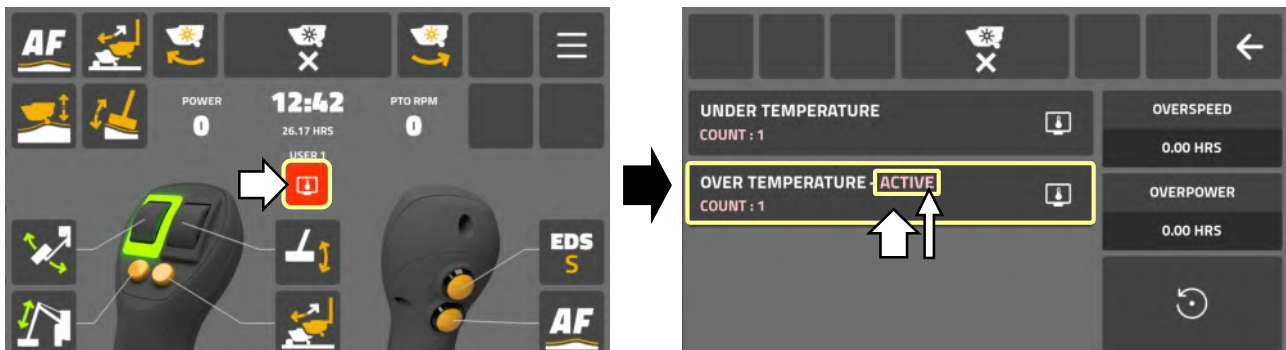

Überprüfen Sie die Temperaturanzeige des Bildschirms in den Einstellungen "Steuerungsinformationen", wobei die Anzeige im Bereich von -15 °C und +80 °C liegen sollte. Wenn die Temperaturanzeige außerhalb dieses Bereichs liegt und/oder das Problem weiterhin besteht, wenden Sie sich an Ihren Händler.

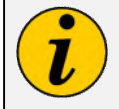

Wenn ein Fehler zum ersten Mal auftritt, wird er automatisch auf dem Fehlerbildschirm aufgeführt: Alle weiteren Vorkommnisse desselben Fehlers werden als "Anzahl" in diesem Fehlerfeld protokolliert.

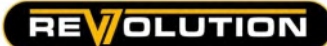

#### Fehlermeldungen zurücksetzen

Der Fehlerbildschirm kann bei Bedarf zurückgesetzt werden, um alle nicht aktiven Fehler zu löschen.

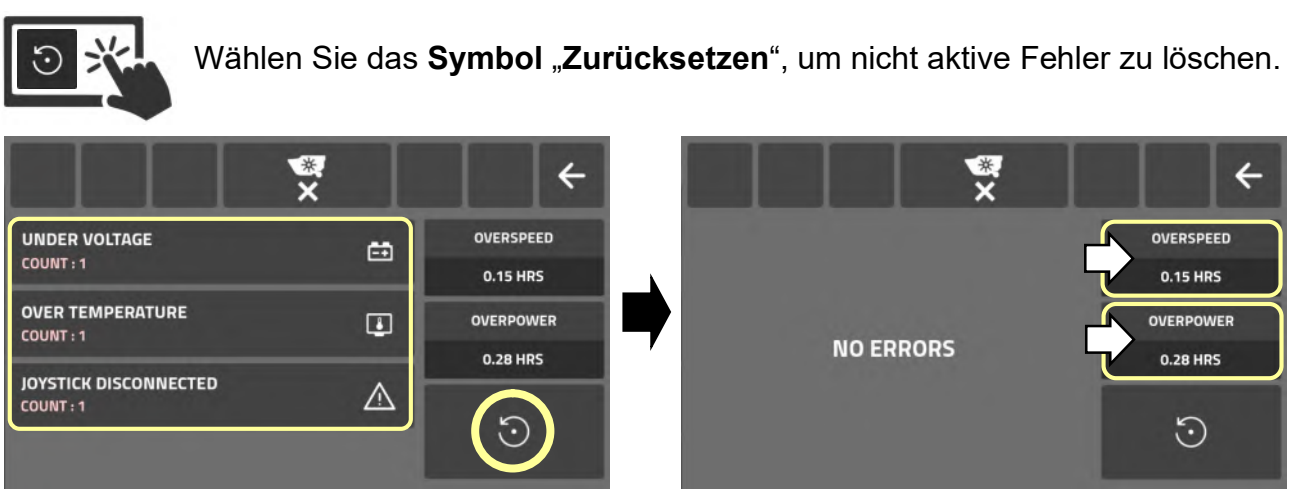

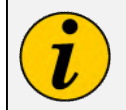

"Überhöhte Drehzahl"- und "Überlast"-Stunden, die das System protokolliert hat, können nicht zurückgesetzt werden.

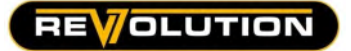

#### Bildschirm "Begrenzungsstopp"

Mit diesen Einstellungen können Benutzer automatische Positionen des "Begrenzungsstopp INNEN "für den Arm konfigurieren. Es können zwei Stopppositionen konfiguriert werden, die unterschiedliche Stopppunkte für den vertikalen und horizontalen Einsatz des Mähkopfes bieten. Die Funktion "Begrenzungsstopp" kann ie nach Bedarf über das Symbol "Begrenzungsstopp" EIN/AUS geschaltet werden, wobei das Symbol zum "Startbildschirm" hinzugefügt werden kann (Einzelheiten finden Sie auf den Seiten des Startbildschirms).

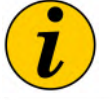

Die hier erstellten "Begrenzungsstopp"-Einstellungen gelten für die Maschine, nicht für den einzelnen Benutzer.

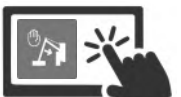

Wählen Sie das Symbol "Begrenzung", um auf den Bildschirm mit den Einstellungen für den Begrenzungsstopp zuzugreifen.

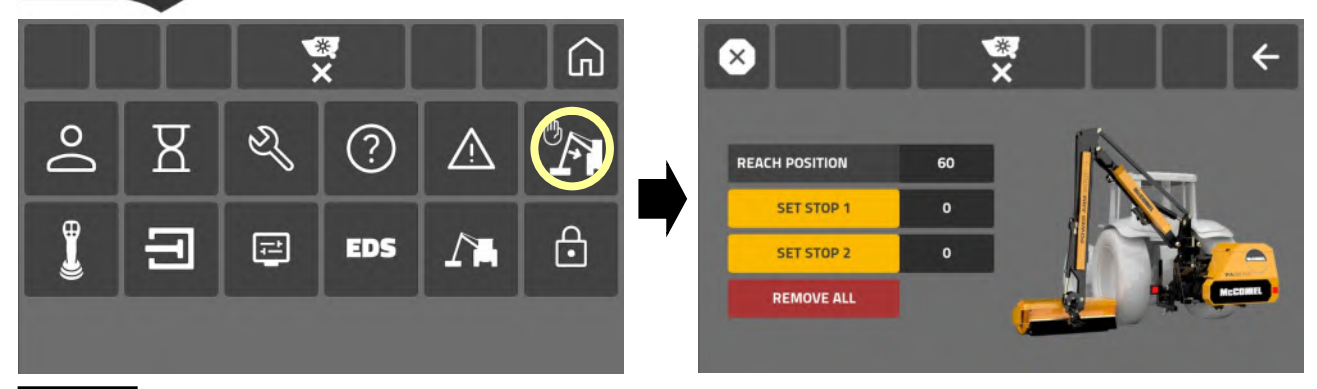

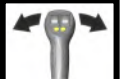

Betätigen Sie "Begrenzung innen", um den Arm an der erforderlichen Position für "Stop 1" zu positionieren.

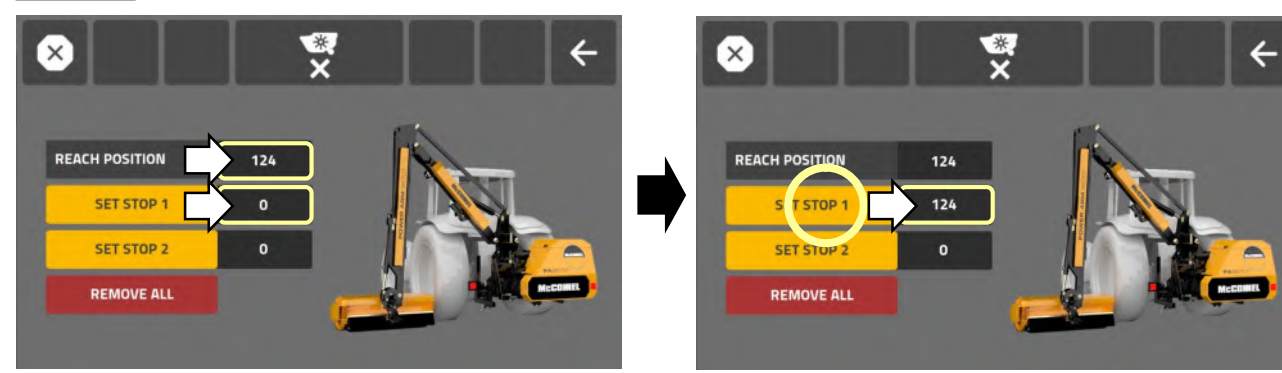

Wenn der Arm an der gewünschten "Stoppposition" angehalten ist, wählen Sie das Feld "Stopp 1 festlegen", um diesen Stopppunkt zu speichern.

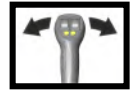

Betätigen Sie "Begrenzung innen", um den Arm an der erforderlichen Position für "Stop 2" positionieren.

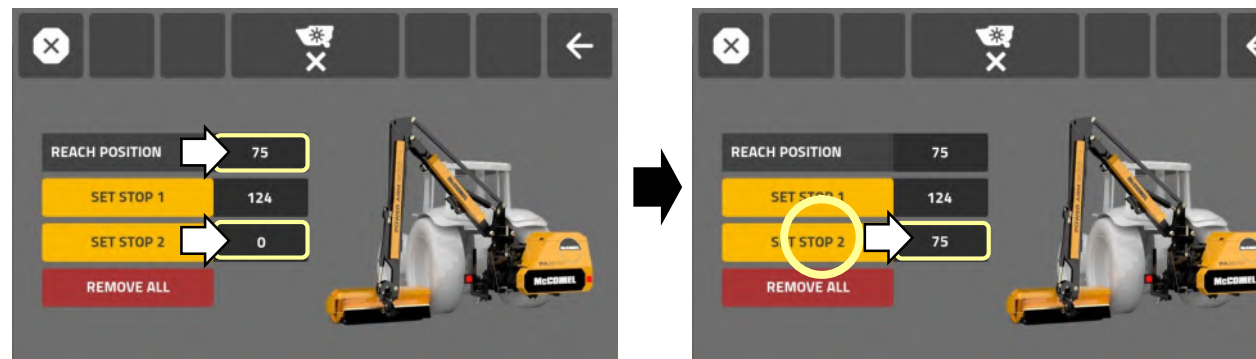

Wenn der Arm an der gewünschten "Stoppposition" angehalten ist, wählen Sie das Feld "Stopp 2 festlegen", um diesen Stopppunkt zu speichern.

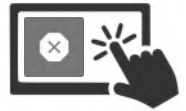

Wählen Sie das Symbol "Begrenzungsstopp", um die Funktion zu aktivieren. Das Symbol wird hervorgehoben, wenn es aktiv ist.

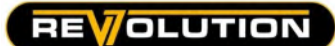

#### Bedienung des "Begrenzungsstopps"

Wenn die Funktion "Begrenzungsstopp" aktiviert ist, stoppt die Einwärtsbewegung des Armsatzes automatisch an der äußersten Stoppposition.

Um eine weitere Einwärtsbewegung zu ermöglichen, muss der Joystick in seine Mittelposition zurückgebracht und anschließend erneut betätigt werden, um eine weitere Einwärtsbewegung zu erlauben. Wenn ein zweiter "Begrenzungsstopp" konfiguriert wurde, stoppt der Armsatz erneut, wenn er die innerste Stoppposition erreicht. Wiederholen Sie den ersten "Begrenzungsstopp"-Vorgang, um eine weitere Einwärtsbewegung zu ermöglichen.

# **A VORSICHT**

Die Begrenzungsstopps werden durch Maschinensensoren gesteuert. Wenn Sensoren beschädigt sind oder anderweitig ausfallen, funktionieren die Stopps nicht und die Maschine kann mit dem Traktor in Kontakt kommen. McConnel übernimmt keine Verantwortung für Schäden, die durch fehlerhafte Sensoren und/oder Verkabelung entstehen.

# **A VORSICHT**

Zeigt die Zahl der "Begrenzungsposition" auf dem Bildschirm Null (0) an oder stimmt die Zahl "eingestellter Stopp" nicht mit der Zahl der "Begrenzungsposition" überein, wenn der Arm zum Einstellen der Stopps bewegt wird, sollte der Begrenzungssensor der Maschine überprüft werden, bevor Sie versuchen, diese Funktion zu verwenden.

# Einstellungen für Begrenzungsstopps löschen

Wählen Sie das Feld "Alle entfernen", um die Einstellungen "Stopp festlegen" zu löschen.

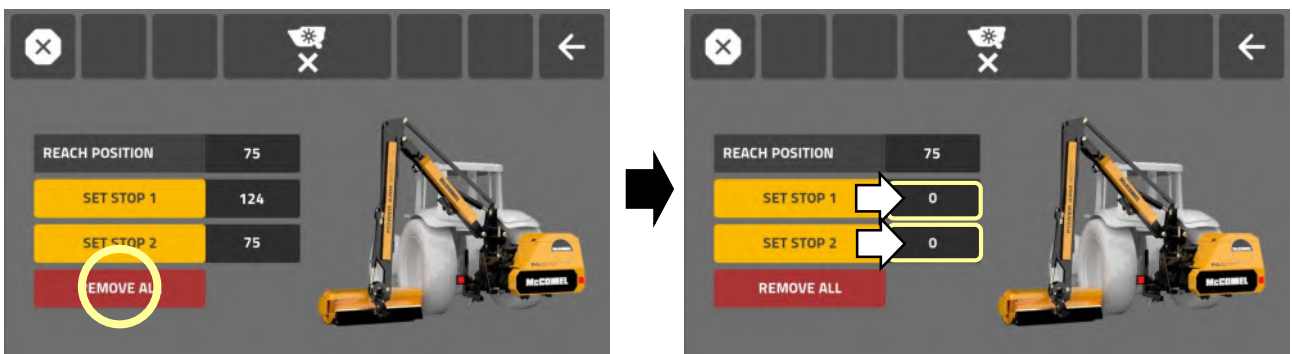

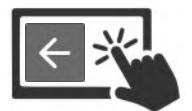

Wählen Sie das Symbol "Zurück", um den Bildschirm zu verlassen.

# Bildschirm "Joystick-Einstellungen"

Der Bildschirm "Joystick-Einstellungen" ermöglicht es Benutzern, die Bedienfunktion der Daumenräder zu "tauschen".

# Revolution Steuereinheit (Standardeinstellung)

Standardmodus: LH-Daumenrad betätigt "Schwenken" / RH-Daumenrad betätigt "Winkel" Getauschter Modus: LH-Daumenrad betätigt "Winkel" / RH-Daumenrad betätigt "Schwenken"

## Mini-Revolution Steuereinheit (Standardeinstellung)

Standardmodus: Daumenrad betätigt "Schwenken" / Joystick-Drehung betätigt "Winkel" Getauschter Modus: Daumenrad betätigt "Winkel" / Joystick-Drehung betätigt "Schwenken"

# Tausch der Daumenräder

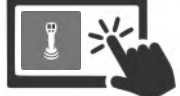

Wählen Sie das Symbol "Joystick", um auf die Joystick-Einstellungen zuzugreifen.

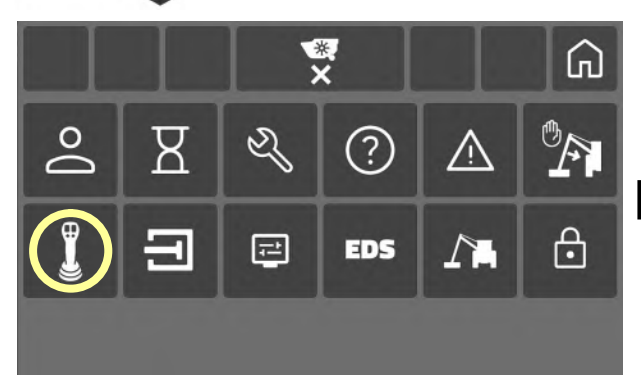

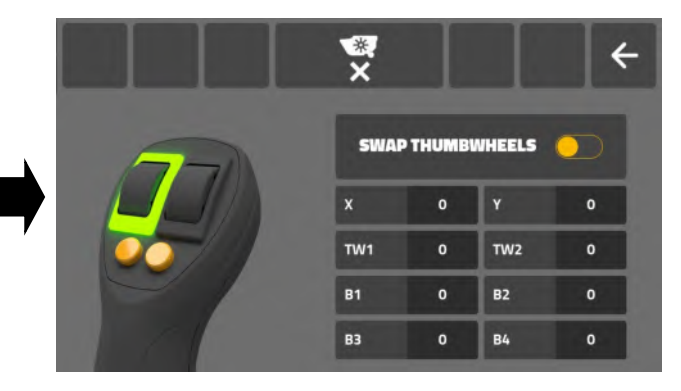

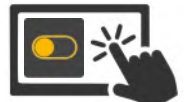

Wählen Sie das Symbol "Tauschen", um die Daumenradfunktionen zu vertauschen.

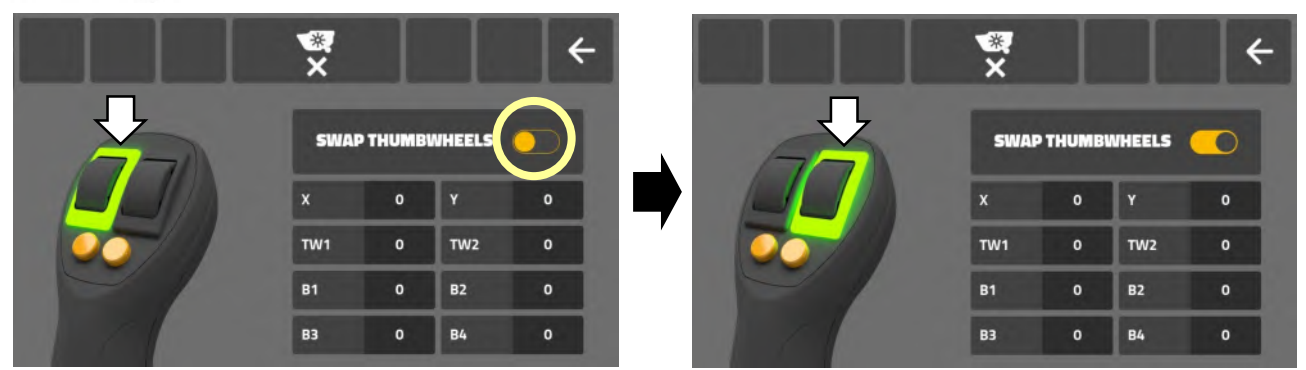

Wenn der Betriebsmodus der Daumenräder vertauscht wird, gilt dies nur für den derzeitig aktiven Benutzer.

# Standardmodus (Standardeinstellung) Getauschter Modus

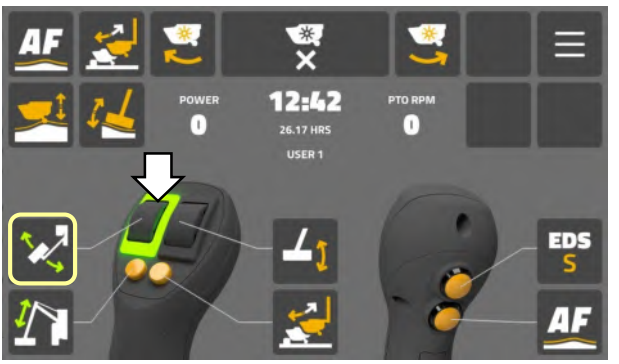

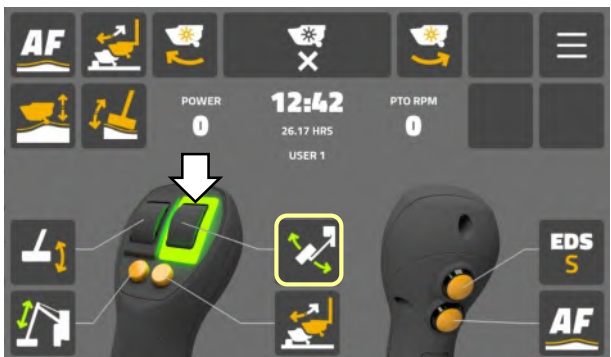

Das "hervorgehobene" Daumenrad auf dem Startbildschirm jedes Benutzers zeigt die Schwenksteuerung an.

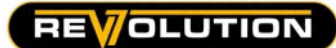

#### Kalibrierungsberichte

Die folgenden Kalibrierungstests und -berichte sind auf dem Bildschirm mit den Joystick-Einstellungen verfügbar.

- Joystick-Kalibrierungstest/-prüfung (Ausgang CAN-Zähler)
- Daumenrad-Kalibrierungstest/-prüfung (Ausgang CAN-Zähler)
- Tastendruckzählerprüfung (Betätigungszähler)

## Joystick-Kalibrierungstest

Um die Joystick-Kalibrierung zu testen, bewegen Sie den Steuerhebel sowohl auf der "X"-Achse als auch auf der "Y"-Achse in seine maximale Position. Die Kalibrierung ist korrekt, wenn auf dem Testbildschirm "-1000" und "1000" an den entgegengesetzten Maximalpositionen in jeder Achse und "0" an der Mittelpunktposition angezeigt werden.

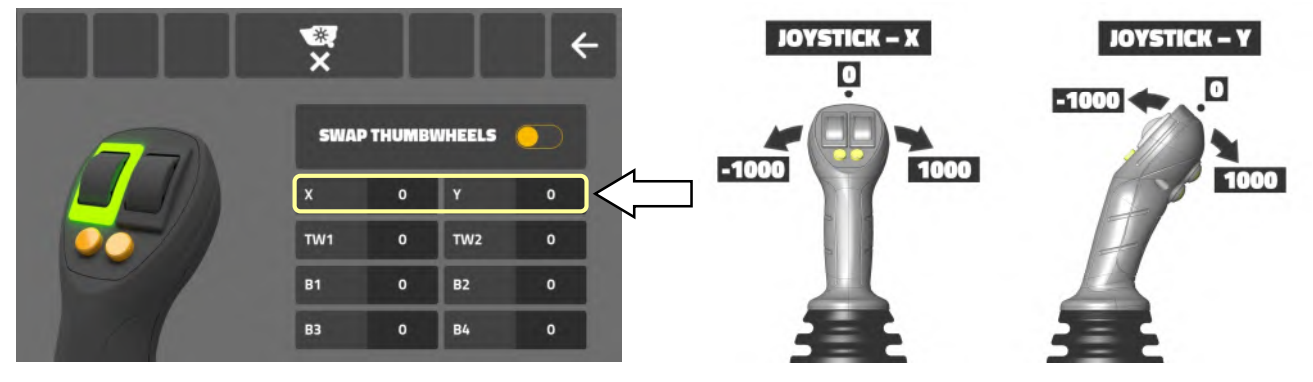

#### Daumenrad-Kalibrierungstest

Um die Daumenradkalibrierung zu testen, bewegen Sie jedes Daumenrad in jede Richtung bis zur maximalen Position. Die Kalibrierung ist korrekt, wenn der Testbildschirm "-1000" und "1000" an den entgegengesetzten Maximalpositionen und "0" an der Mittelposition anzeigt.

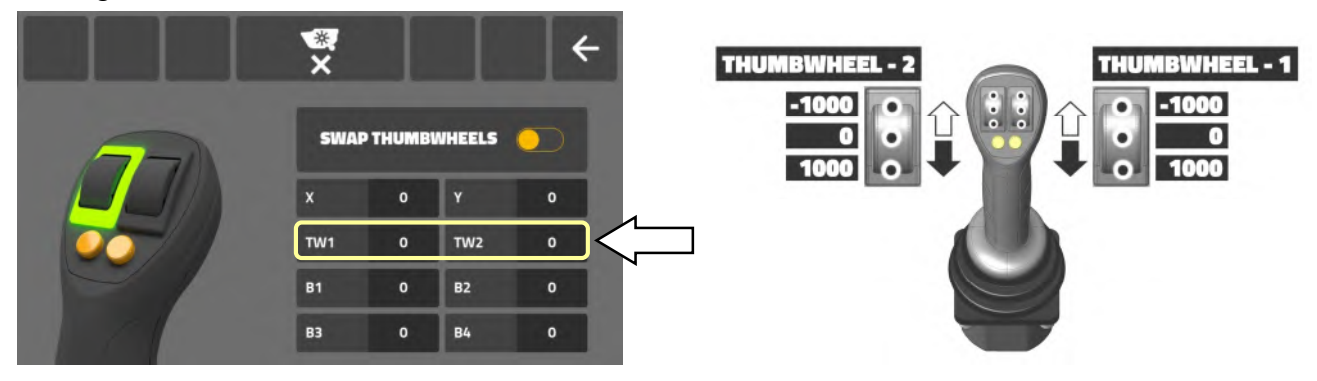

#### Tastendruckzähler

Die Steuereinheit zählt jede Betätigung der Joystick-Tasten. Die laufende Summe für jede Taste wird auf dem Testbildschirm aufgezeichnet.

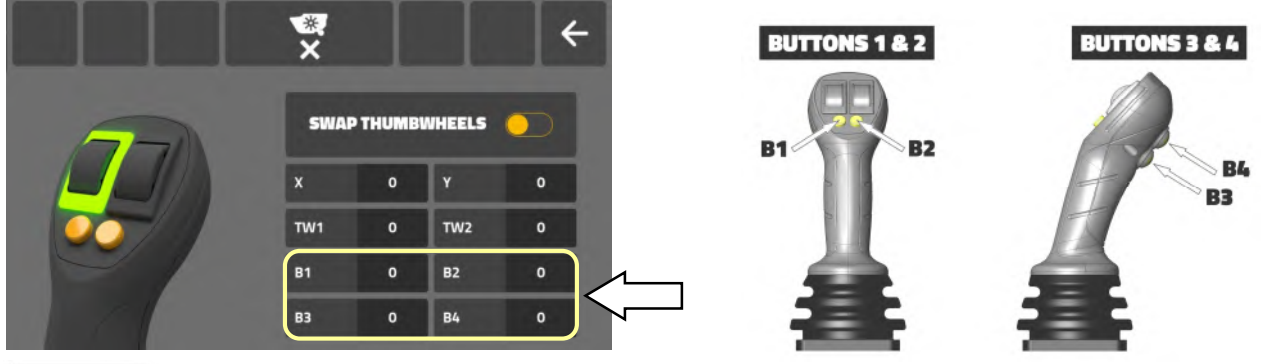

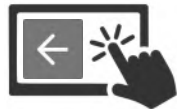

Wählen Sie das Symbol "Zurück", um den Bildschirm zu verlassen.

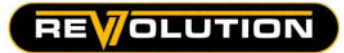

#### Bildschirm "Ventileinstellungen"

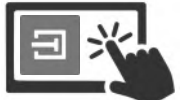

Wählen Sie das Symbol "Ventil", um auf die Ventileinstellungen zuzugreifen.

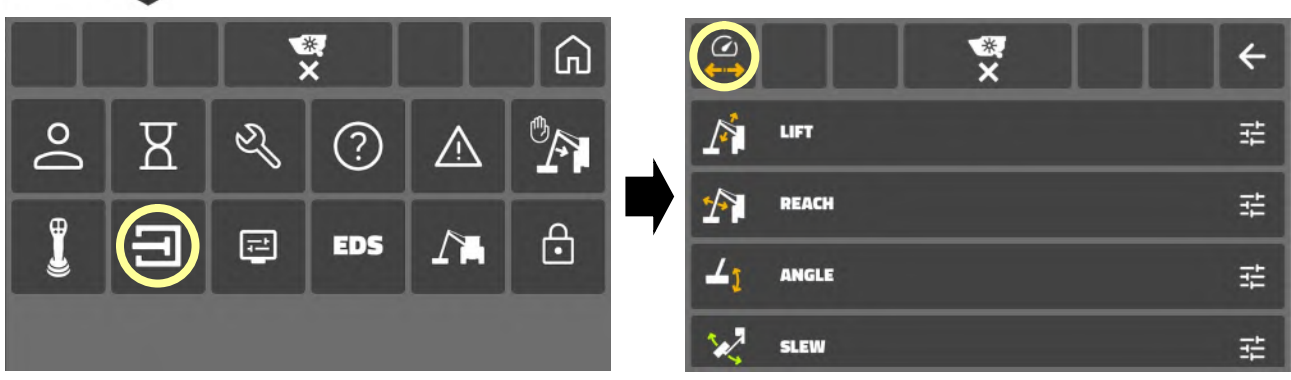

Das System verfügt über zwei unabhängige Ventilmodi, die vom Benutzer an unterschiedliche Arbeitsaufgaben angepasst werden können. Benutzer können über das Symbol "Ventilmodus" zwischen den Modi wechseln.

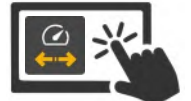

Modus 1 (Symbol deaktiviert) Modus 2 (Symbol aktiviert)

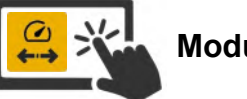

Die werkseitige Standardeinstellung für den Ventildurchsatz ist: Modus 1: Ventile sind auf geringeren Durchsatz eingestellt ….. im Allgemeinen für Heckenschnittarbeiten geeignet.

Modus 2: Ventile sind auf höheren Durchsatz eingestellt ….. im Allgemeinen für Randstreifenmäharbeiten geeignet.

Werkseitige Standardeinstellungen für Modus 1

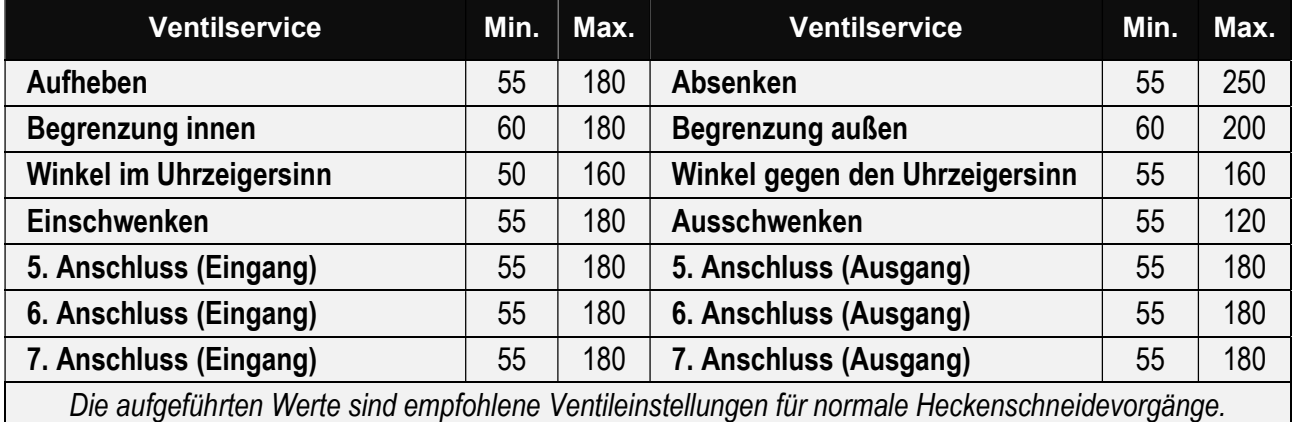

Die Minimal- und Maximaleinstellungen beziehen sich auf die Ventilansprechzeiten. Die Werte liegen zwischen 0 und 255, wobei gilt: Je höher der Wert, desto kürzer die Ansprechzeit.

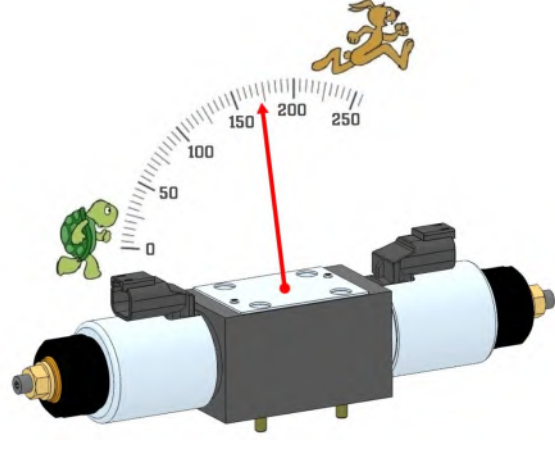

**REVOLUTION** 

#### Ventildurchsatzanpassung

Die Benutzer können den Ventildurchsatz an ihre persönlichen Vorlieben anpassen. Dabei ist jedoch zu beachten, dass alle Änderungen die werkseitigen Standardeinstellungen überschreiben. Daher sind die Modi je nach den geänderten Einstellungen möglicherweise nicht mehr als "geringer" und "höher" zu erkennen.

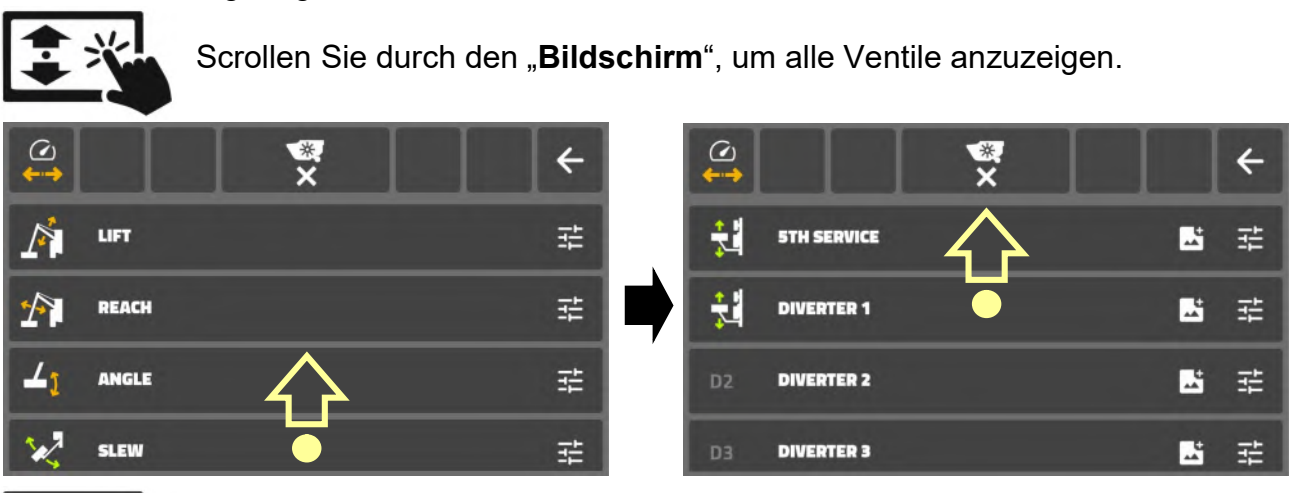

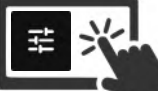

Wählen Sie das Symbol "Ventileinstellungen", um die Einstellungen anzuzeigen oder zu bearbeiten.

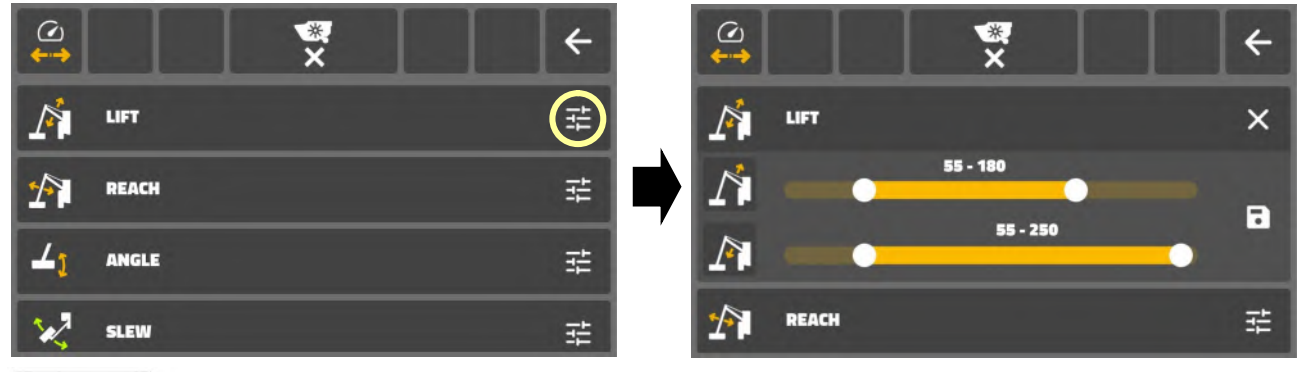

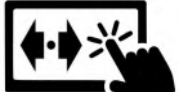

Bewegen Sie das "Balkensymbol", um die Einstellungen der Betriebsrichtung "min" und "max" anzupassen.

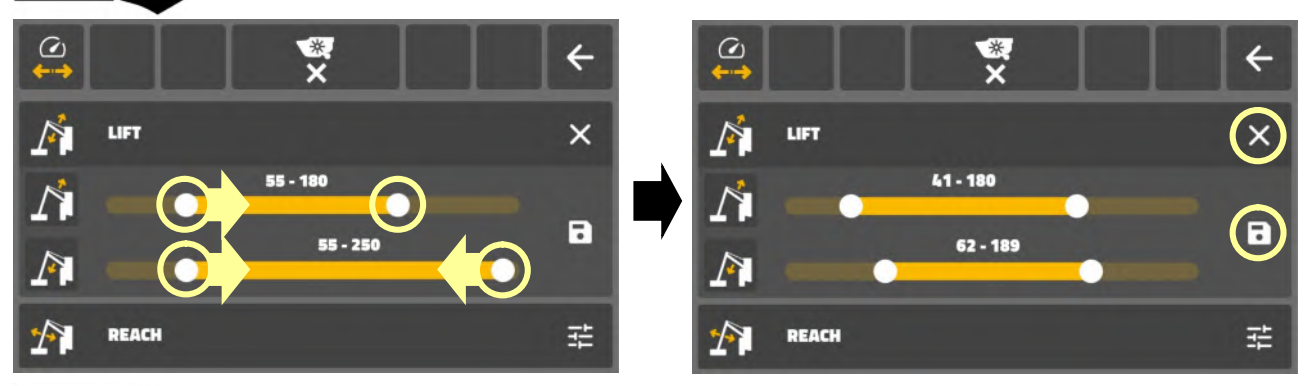

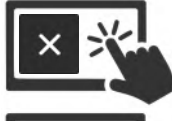

Wählen Sie das "Kreuzchensymbol", um Änderungen abzubrechen und/oder den Bildschirm zu verlassen.

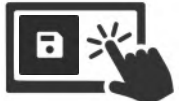

oder Wählen Sie das Symbol "Speichern", um Änderungen zu bestätigen und

den Bildschirm zu verlassen.

Wiederholen Sie den Vorgang für alle Ventile, die Sie einstellen möchten.

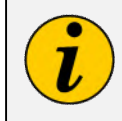

Änderungen an den Ventileinstellungen wirken sich nur auf die Ventile im aktuell ausgewählten Modus aus. Werden mehrere Ventile für eine bestimmte Aufgabe angepasst, müssen alle Änderungen im selben ausgewählten Modus vorgenommen werden, um sicherzustellen, dass alle Einstellungen auf diesen Modus angewendet werden.

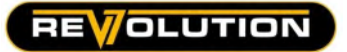

#### Ventilen Funktionssymbole zuweisen

Steuersymbole können dem 5. Anschluss und Verteilerventilen zugewiesen werden, um deren Funktion zu kennzeichnen.

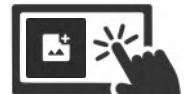

Wählen Sie "Symbolbild hinzufügen", um auf die Symbolbildauswahl zuzugreifen.

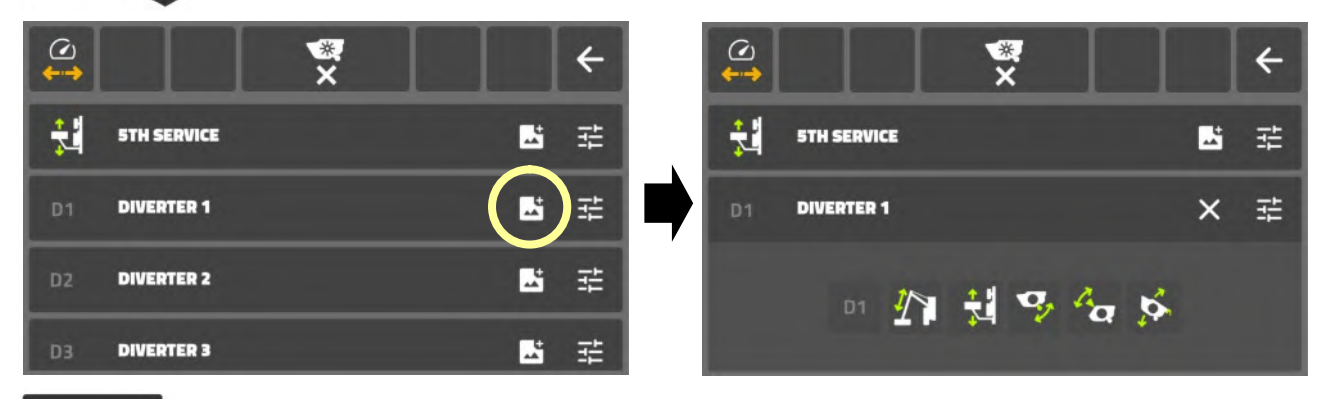

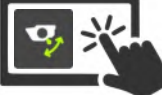

l

Wählen Sie "Symbolbild", um dieses Symbol auszuwählen und der Ventilfunktion zuzuweisen.

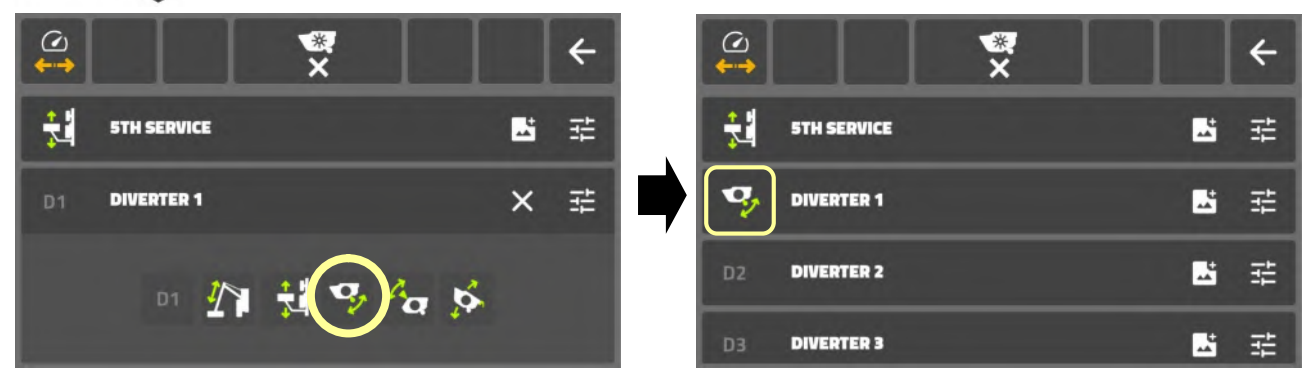

Das Funktionsidentifikationssymbol ist dem Ventil und dem entsprechenden Steuerungssymbol auf dem Startbildschirm zugeordnet.

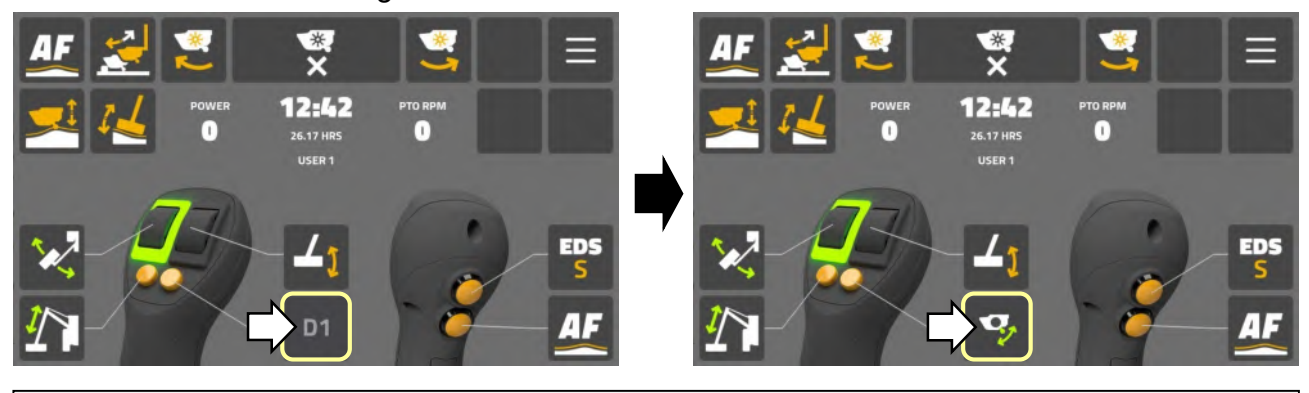

Dieses Verfahren ändert nichts an der eigentlichen Ventilfunktion, sondern weist der Funktion lediglich ein Identifikationssymbol zu. Stellen Sie immer sicher, dass das zugewiesene Symbol das richtige Symbol für die spezifische Ventilfunktion ist.

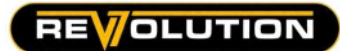

# Bildschirm "Einstellungen der Bildschirmeinheit"

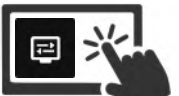

Wählen Sie das "Bildschirmsymbol", um auf die Bildschirmeinstellungen zuzugreifen.

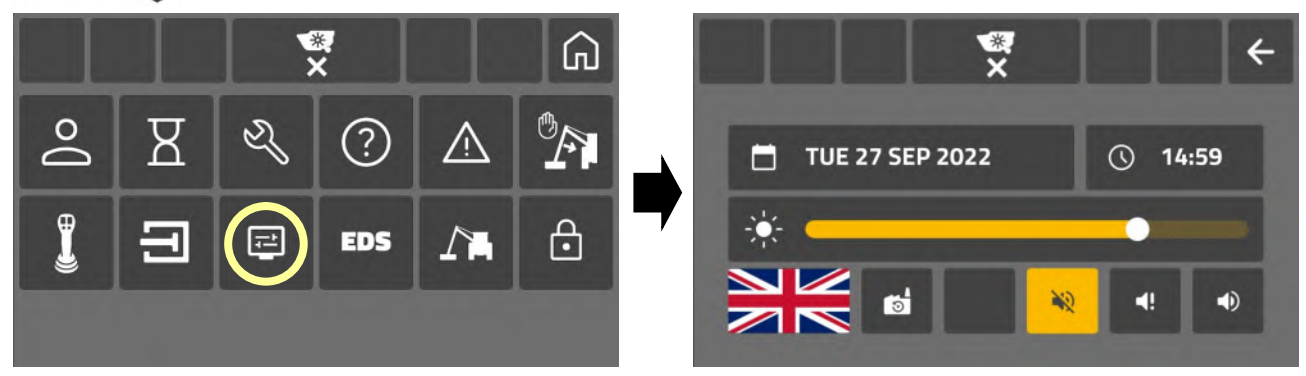

# Datum einstellen

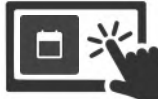

Wählen Sie das "Kalendersymbol", um auf den Bildschirm für die Datumseinstellung

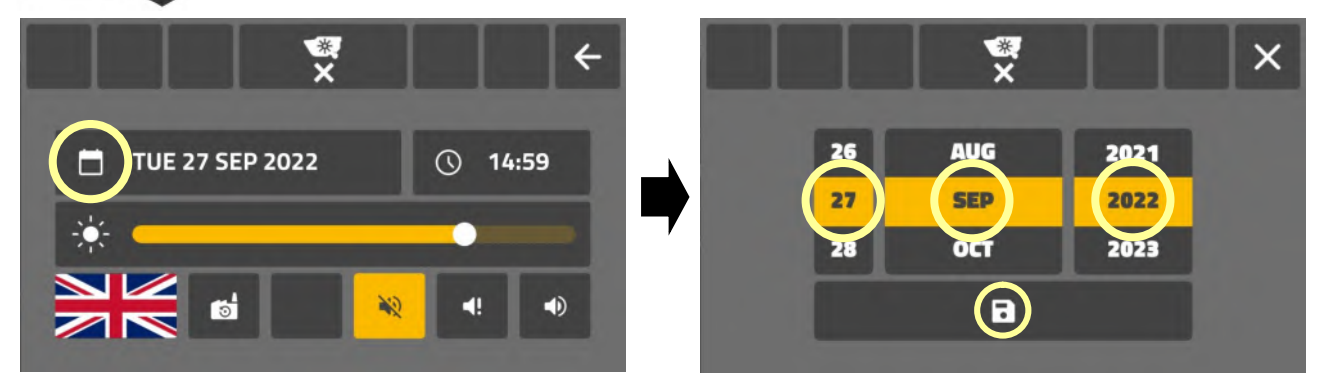

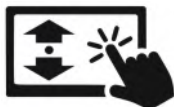

Scrollen Sie durch die Symbole [ Tag ] [ Monat ] [ Jahr ], um das aktuelle Datum auszuwählen.

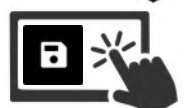

Wählen Sie das Symbol "Speichern", um das Datum festzulegen und den Bildschirm zu verlassen.

# Uhrzeit einstellen

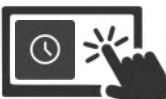

Wählen Sie das "Uhrsymbol", um auf den Bildschirm für die Zeiteinstellung zuzugreifen.

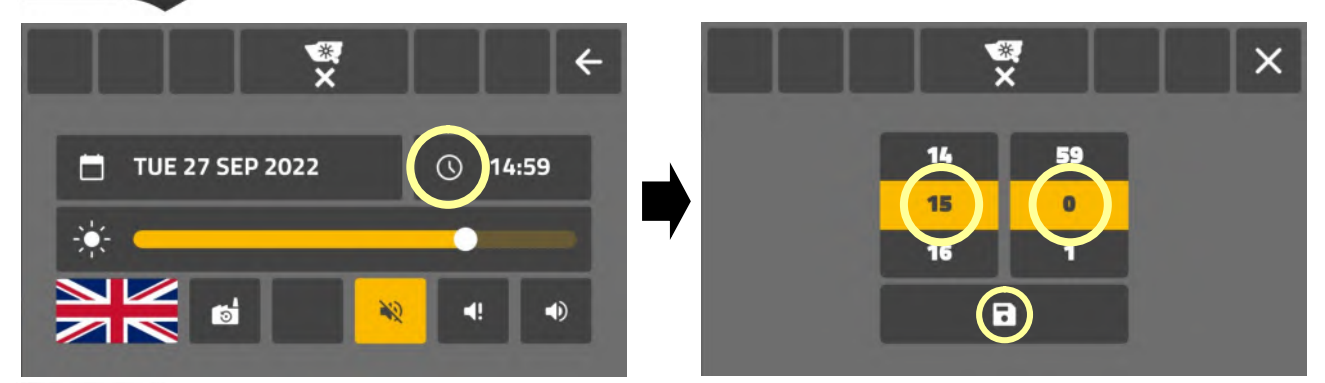

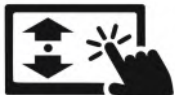

Scrollen Sie durch die Symbole [Stunde] [Minuten], um die aktuelle Uhrzeit auszuwählen.

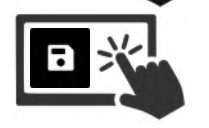

Wählen Sie das Symbol "Speichern", um die Zeit festzulegen und den Bildschirm zu verlassen.

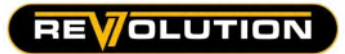

### Bildschirmhelligkeit einstellen

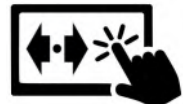

Bewegen Sie das "Schiebereglersymbol", um die Bildschirmhelligkeit anzupassen.

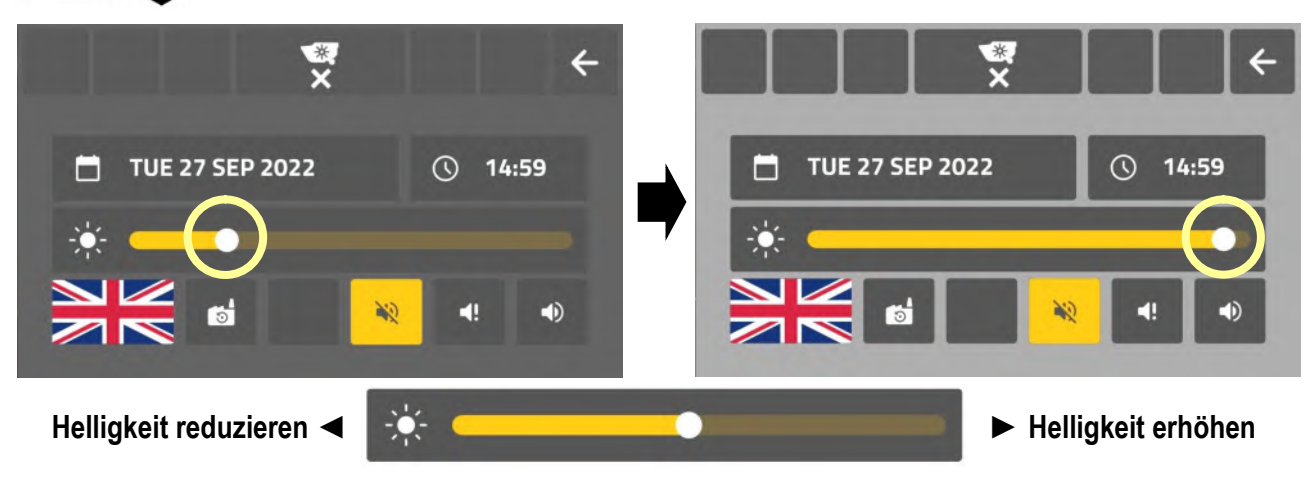

# Spracheinstellung

Wählen Sie das "Flaggensymbol", um auf das Sprachmenü zuzugreifen.

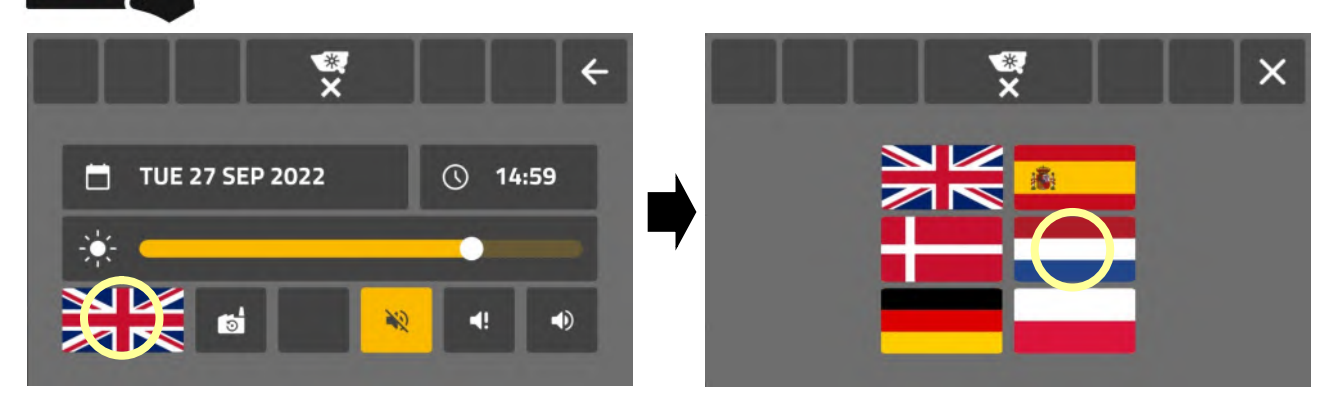

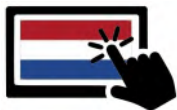

Wählen Sie das "Flaggensymbol" der gewünschten Sprache. Die Sprache ändert sich und auf dem Einstellungsbildschirm wird diese Sprachflagge angezeigt.

# Toneinstellungen

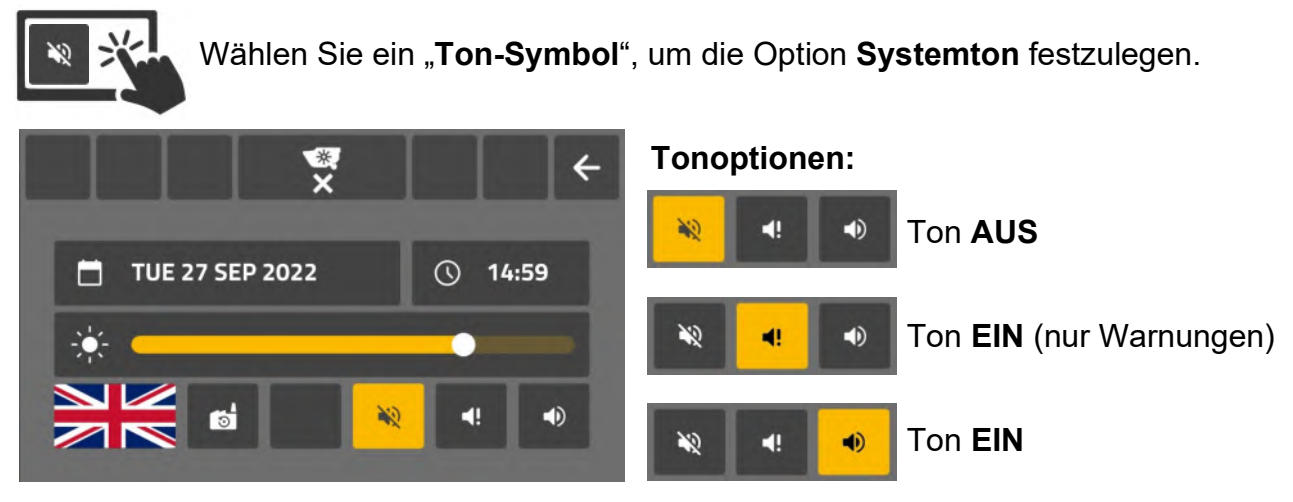

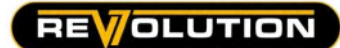

#### Bildschirm zurücksetzen

Ermöglicht Benutzern, die folgenden Bildschirmeinstellungen auf die Werkseinstellung zurückzusetzen.

- Symbollayout für den Startbildschirm.
- Layout für Daumenrad und Tasten.
- Symbole für Verteiler.

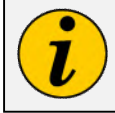

Beim Zurücksetzen des Bildschirms werden nur die Einstellungen für den aktuellen Benutzer wiederhergestellt. Die Bildschirmeinstellungen aller anderen Benutzer werden nicht geändert.

Wählen Sie das Symbol "Auf Werkseinstellungen zurücksetzen", um die Bildschirmeinstellungen für den aktuellen Benutzer zurückzusetzen.

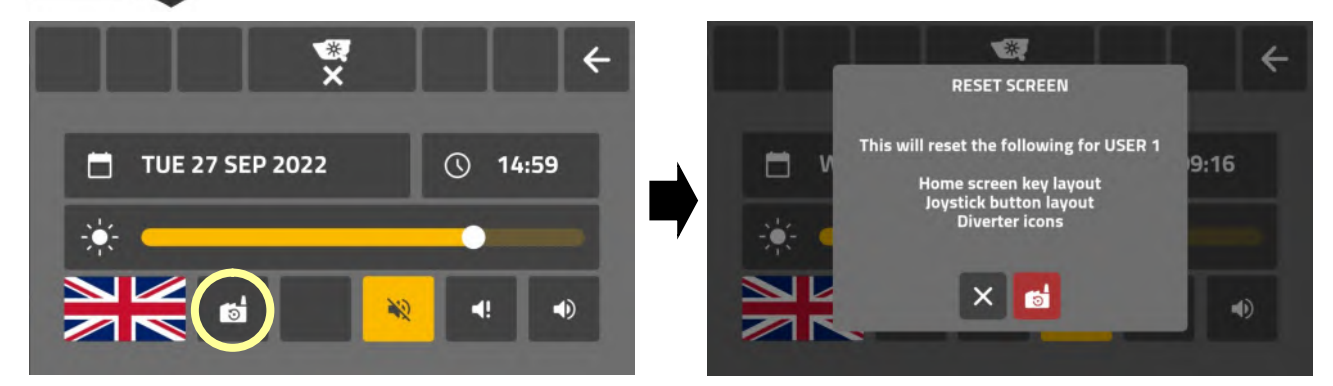

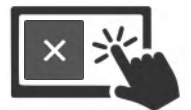

Wählen Sie das Symbol "Abbrechen", um die Anfrage abzubrechen. Das Zurücksetzen wird abgebrochen und es werden keine Änderungen vorgenommen.

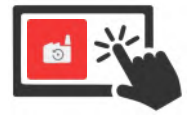

Wählen Sie das Symbol "Auf Werkseinstellungen zurücksetzen" auf dem Eingangsbildschirm, um das Zurücksetzen des Bildschirms zu bestätigen. Die Bildschirmeinstellungen für den aktuellen Benutzer werden auf die Werkseinstellungen zurückgesetzt.

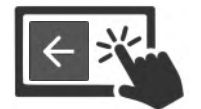

Wählen Sie das Symbol "Zurück", um die Bildschirmeinstellungen zu verlassen.

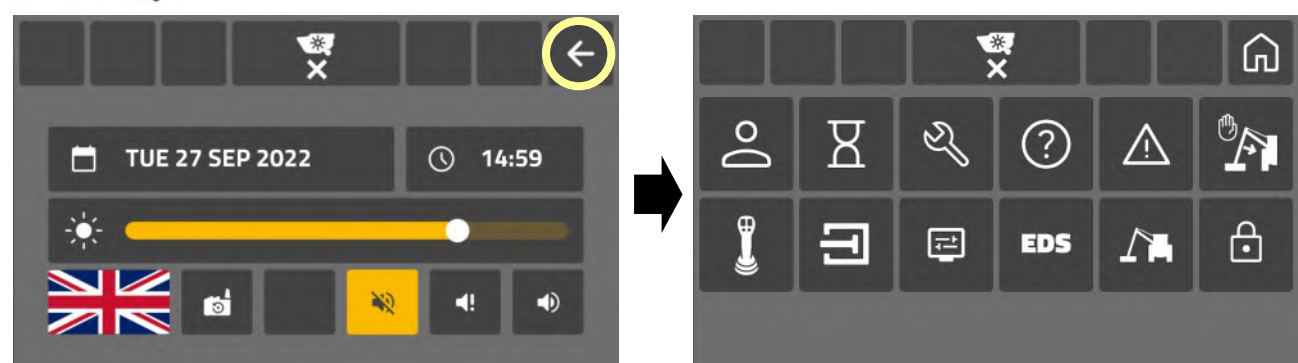

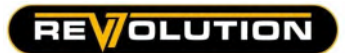

#### Warnung "Bildschirmsynchronisierung"

Einige Änderungen am System erfordern das Auslesen der Maschinenkonfiguration. In diesem Fall wird ein "Synchronisierungsbildschirm" angezeigt.

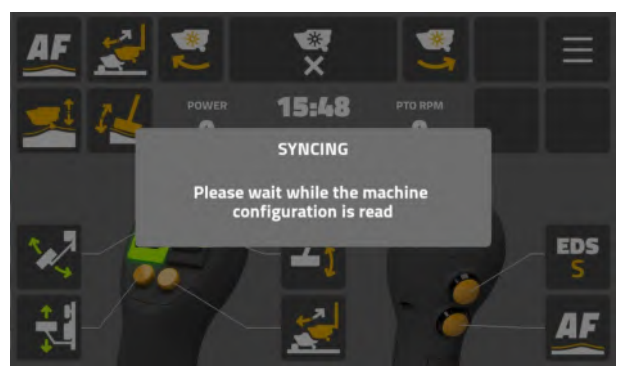

In folgenden Fällen kann es zu einer "Synchronisierung" kommen:

- ACB-Wiederverbindung.
- Zeit- und/oder Datumsänderungen.
- Software-Absturz.

Wenn die Neukonfiguration abgeschlossen ist, wird der Synchronisierungsbildschirm geschlossen. Es ist keine Benutzeraktion erforderlich.

# EDS-Bildschirm

Der EDS-Bildschirm dient nur zu Informations- und Berichtszwecken. Benutzer können die auf diesem Bildschirm angezeigten Werte oder Informationen nicht bearbeiten oder ändern.

Der Zugriff auf den EDS-Bildschirm sollte nur dann erforderlich sein, wenn Ihr Händler oder der McConnel-Kundendienst Informationen aus dem Bildschirm für die Fehlersuche anfordert.

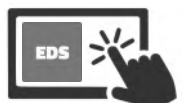

Wählen Sie das "EDS-Symbol", um auf den "EDS-Informationsbildschirm" zuzugreifen.

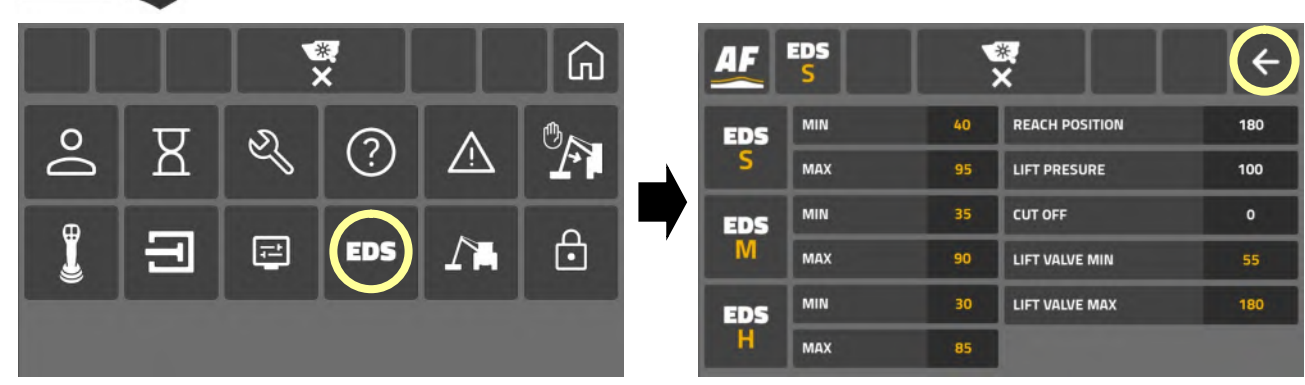

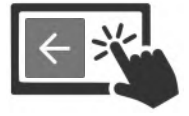

Wählen Sie das Symbol "Zurück", um den Bildschirm zu verlassen.

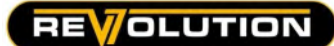

# Bildschirm "Werkseitige Eingabeeinstellungen"

Der werkseitige Eingabebildschirm enthält vom Hersteller hinzugefügte Maschinenbaudaten und dient nur zu Informationszwecken. Benutzer können auf diesem Bildschirm keine Informationen bearbeiten oder ändern.

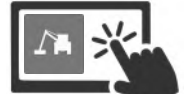

Wählen Sie das Symbol "Maschine", um auf den Bildschirm "Maschineninformationen" zuzugreifen.

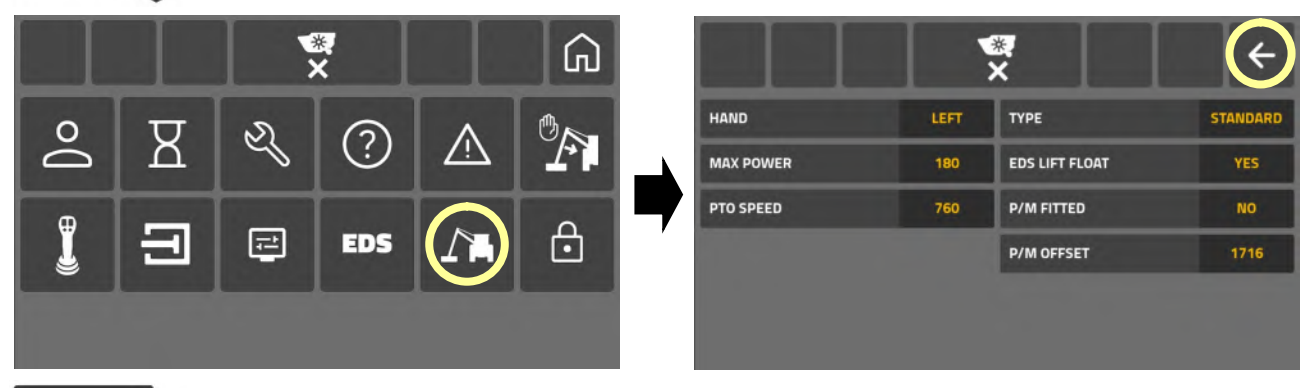

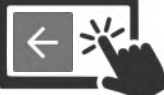

Wählen Sie das Symbol "Zurück", um den Bildschirm zu verlassen.

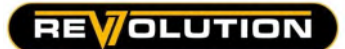

#### Bildschirm zur Passworteingabe

Der Bildschirm zur Passworteingabe steht ausschließlich des McConnel-Kundendiensts und qualifizierten Händlern zur Verfügung. Dieses Portal ermöglicht den Zugriff auf erweiterte Einstellungen, die nur von qualifiziertem Servicepersonal geändert oder bearbeitet werden sollten.

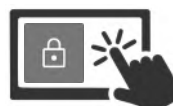

Wählen Sie "Schlosssymbol", um auf den "Bildschirm zur Passworteingabe" zuzugreifen.

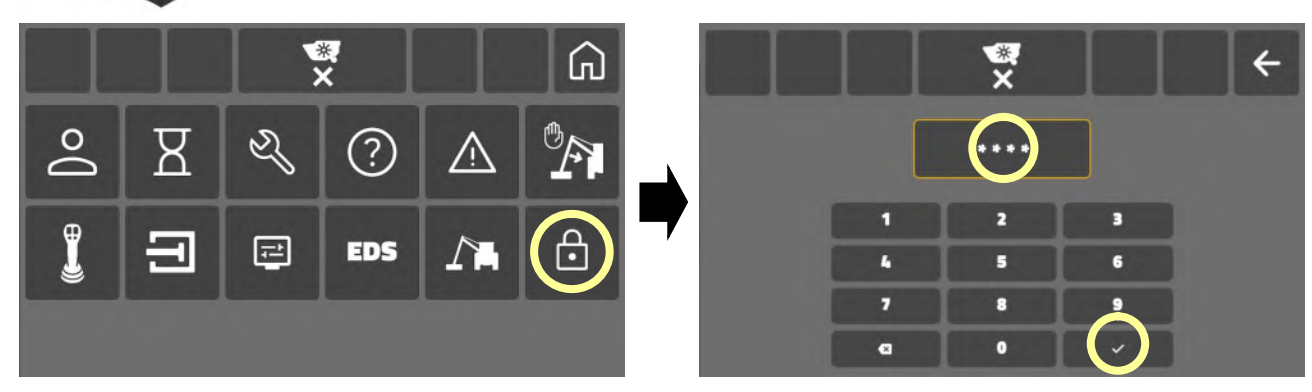

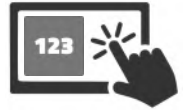

Wählen Sie "Tastatursymbole", um den Passcode einzugeben.

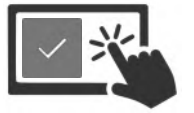

Wählen Sie das "Häkchensymbol", um den Passcode zu bestätigen und in den erweiterten Einstellungsmodus zu wechseln.

# **A VORSICHT**

Änderungen an erweiterten Einstellungen dürfen nur von vollständig qualifizierten Servicetechnikern mit Kenntnissen über McConnel-Maschinen und Steuerungssysteme durchgeführt werden. Änderungen an diesen Einstellungen können den Betrieb und die Leistung der Maschine stark beeinträchtigen.

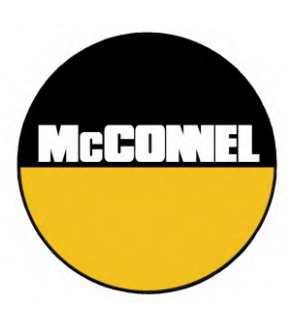

McConnel Limited, Temeside Works, Ludlow, Shropshire SY8 1JL. England. Telephone: 01584 873131. Facsimile: 01584 876463. [www.mcconnel.com](http://www.mcconnel.com/)